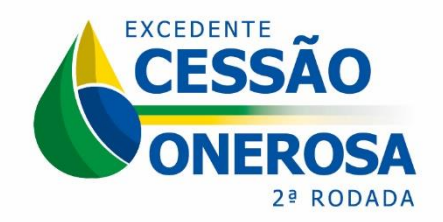

**Agência Nacional do Petróleo, Gás Natural e Biocombustíveis**

Superintendência de Promoção de Licitações – SPL

## **MANUAL PARA PETICIONAMENTO DE DOCUMENTOS NO SISTEMA ELETRÔNICO DE INFORMAÇÕES - SEI PARA A 2ª RODADA DE LICITAÇÃO DOS VOLUMES EXCEDENTES DA CESSÃO ONEROSA**

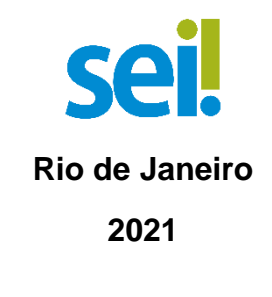

**Versão 2**

## **SUMÁRIO**

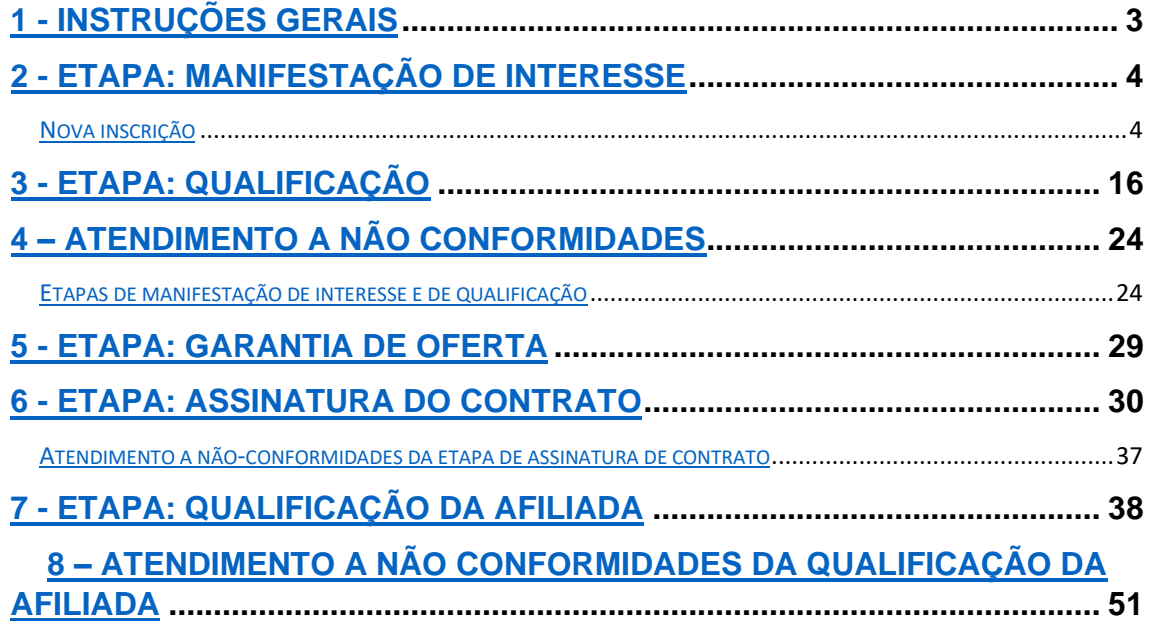

## **1 - INSTRUÇÕES GERAIS**

<span id="page-2-0"></span>I - Apenas os representantes credenciados da licitante, nomeados por procuração nos termos do edital de licitações, poderão peticionar eletronicamente documentos para participação na 2ª Rodada de Licitações dos Volumes Excedentes da Cessão Onerosa.

II - Conforme o edital da 2ª Rodada de Licitações dos Volumes Excedentes da Cessão Onerosa, disponibilizado no site [http://rodadas.anp.gov.br/,](about:blank) os documentos poderão ser assinados por qualquer um dos representantes credenciados nomeados na procuração de nomeação de representantes credenciados, não sendo mais necessário o reconhecimento da assinatura em cartórios (notarização) nos documentos exigidos para fins de inscrição, qualificação e assinatura dos contratos.

Os documentos poderão conter **assinatura física ou assinatura digital**  certificada por chave pública do ICP Brasil.

III - A ANP disponibilizará acesso integral ao processo para os representantes credenciados. A responsabilidade por manter o sigilo do processo, uma vez disponibilizado, é do representante credenciado.

## **2 - ETAPA: MANIFESTAÇÃO DE INTERESSE**

#### <span id="page-3-1"></span><span id="page-3-0"></span>**Nova inscrição**

Apenas os representantes credenciados da licitante, nomeados por procuração nos termos do edital de licitações, poderão peticionar eletronicamente documentos para participação na rodada de licitações.

2.1 Para realizar o peticionamento eletrônico (encaminhamento de documentos), primeiramente o representante credenciado deverá realizar cadastro como usuário externo no SEI - Sistema Eletrônico de Informações, conforme Manual do Usuário Externo da ANP, disponível em [http://www.anp.gov.br/processo](about:blank)[eletronico-sei.](about:blank)

2.2 Uma vez cadastrado, deverá abrir a [página do SEI para acesso a usuários](about:blank)  [externos](about:blank) e fazer login:

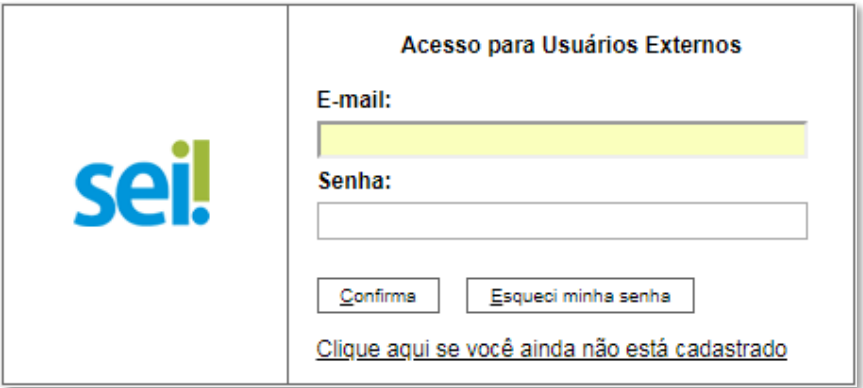

2.3 Clicar em "**Peticionamento**" > "**Processo Novo**":

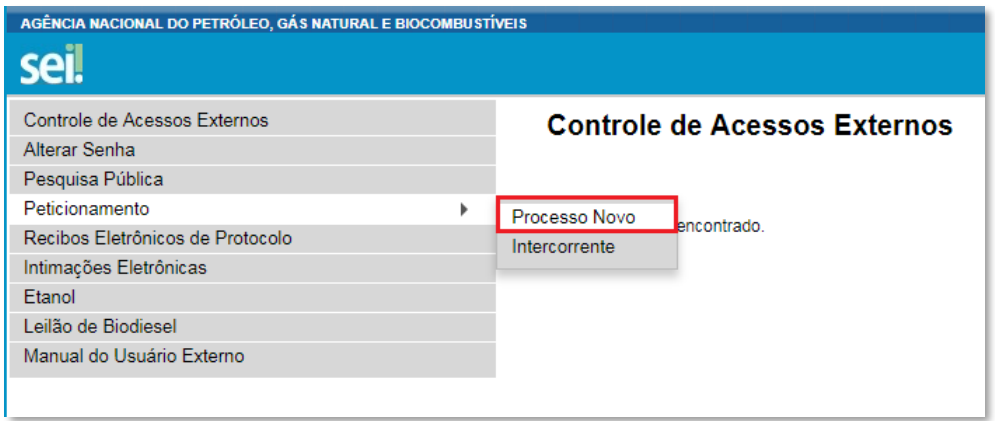

#### 2.4 Escolher o tipo do processo que deseja iniciar: **Rodadas de Licitações: Inscrição e Qualificação – Cessão Onerosa (LVECO 2).**

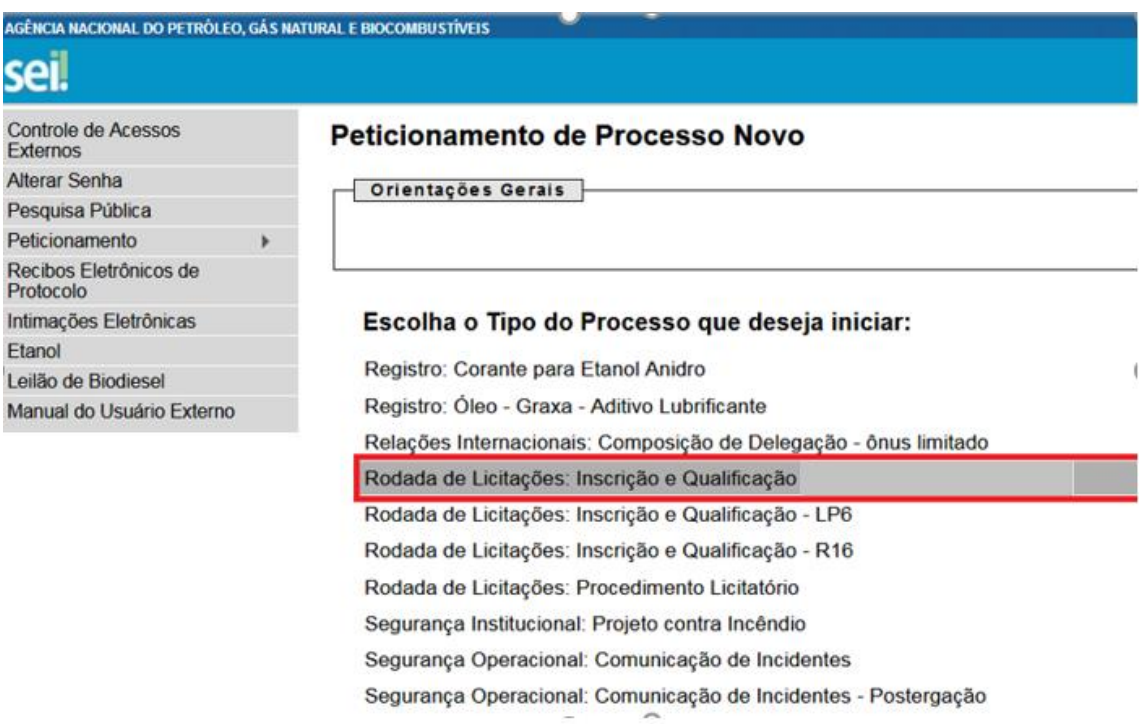

## 2.5 A página a seguir será aberta:

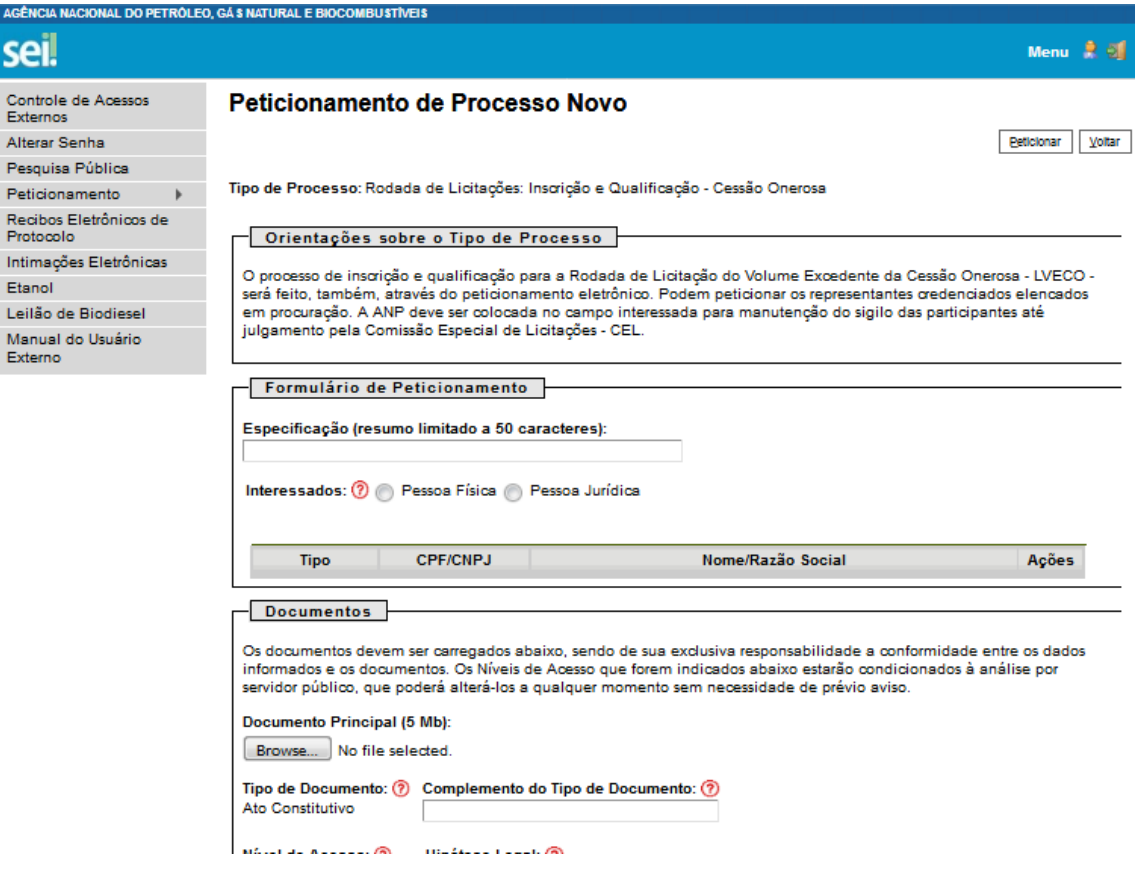

2.6 No quadro "Formulário de Peticionamento", preencher o campo "**Especificação**" com a razão social da empresa.

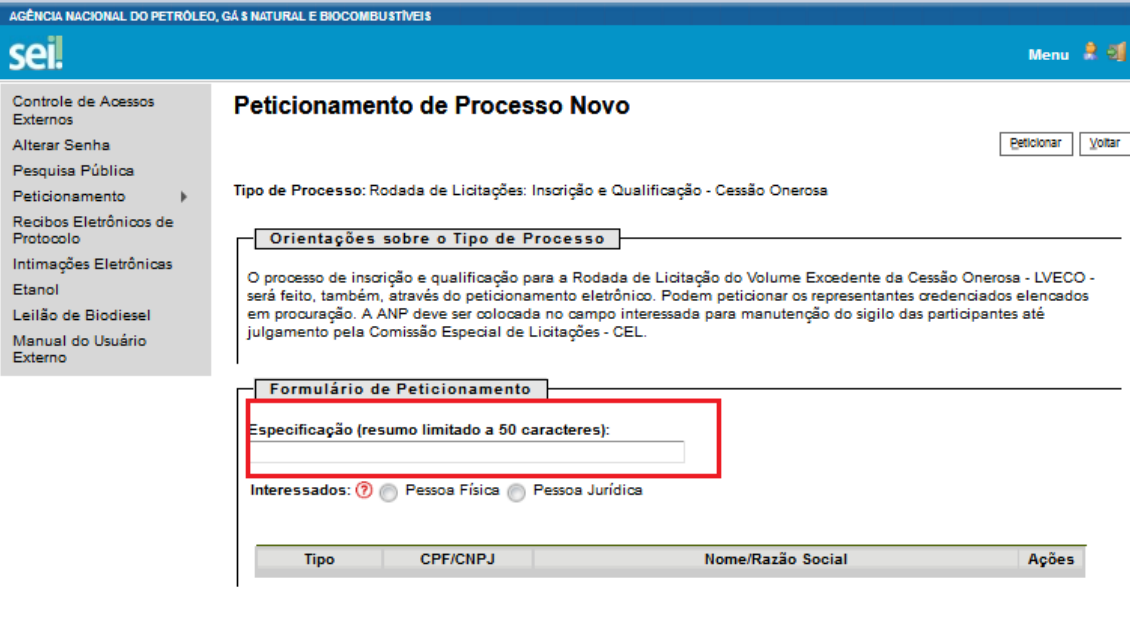

2.7 No campo "Interessados", selecionar a opção "**Pessoa Jurídica**", digitar o CNPJ 02.313.673/0002-08, clicar em "**Validar**" para que o nome 'ANP' apareça e clicar em "**Adicionar**" para incluir o interessado no processo.

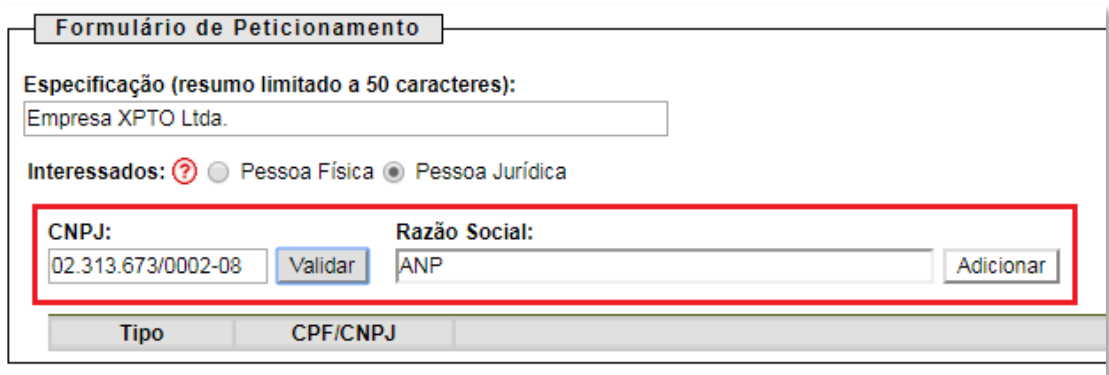

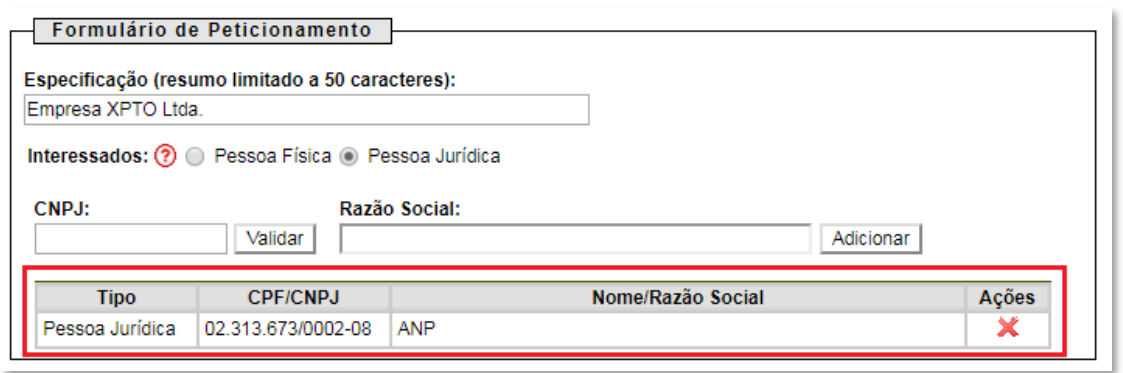

2.8 No quadro "Documentos", deverão ser carregados os arquivos dos documentos a serem peticionados. Visando à padronização, os arquivos digitais dos documentos a serem peticionados deverão ter a seguinte nomenclatura:

- A Comprovante bancário de pagamento das taxas de participação.pdf
- A Declaração de atualidade dos atos societários.pdf
- A Declaração de pagamento das taxas de participação.pdf
- Documento societário Atendimento de eventuais condições.pdf
- A Documento societário Atos constitutivos.pdf
- A Documento societário Comprovação dos representantes legais.pdf
- B Formulário de inscrição.pdf
- A Procuração para nomeação de representantes credenciados.pdf
- » Termo de Compromisso de Adesão ao Acordo ou Compromisso de Individualização da Produção.pdf
- A Termo de confidencialidade.pdf

No SEI, os documentos deverão ser carregados de acordo com as especificações da tabela a seguir.

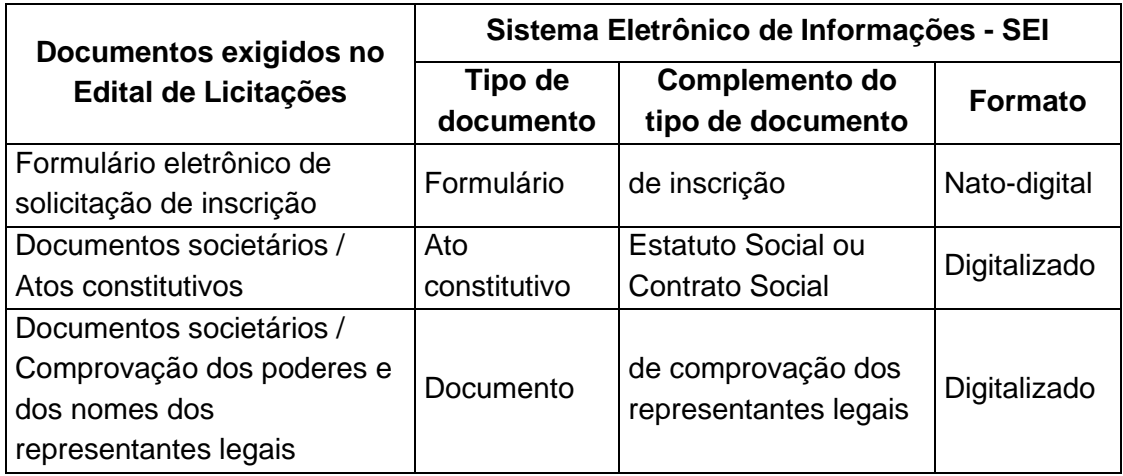

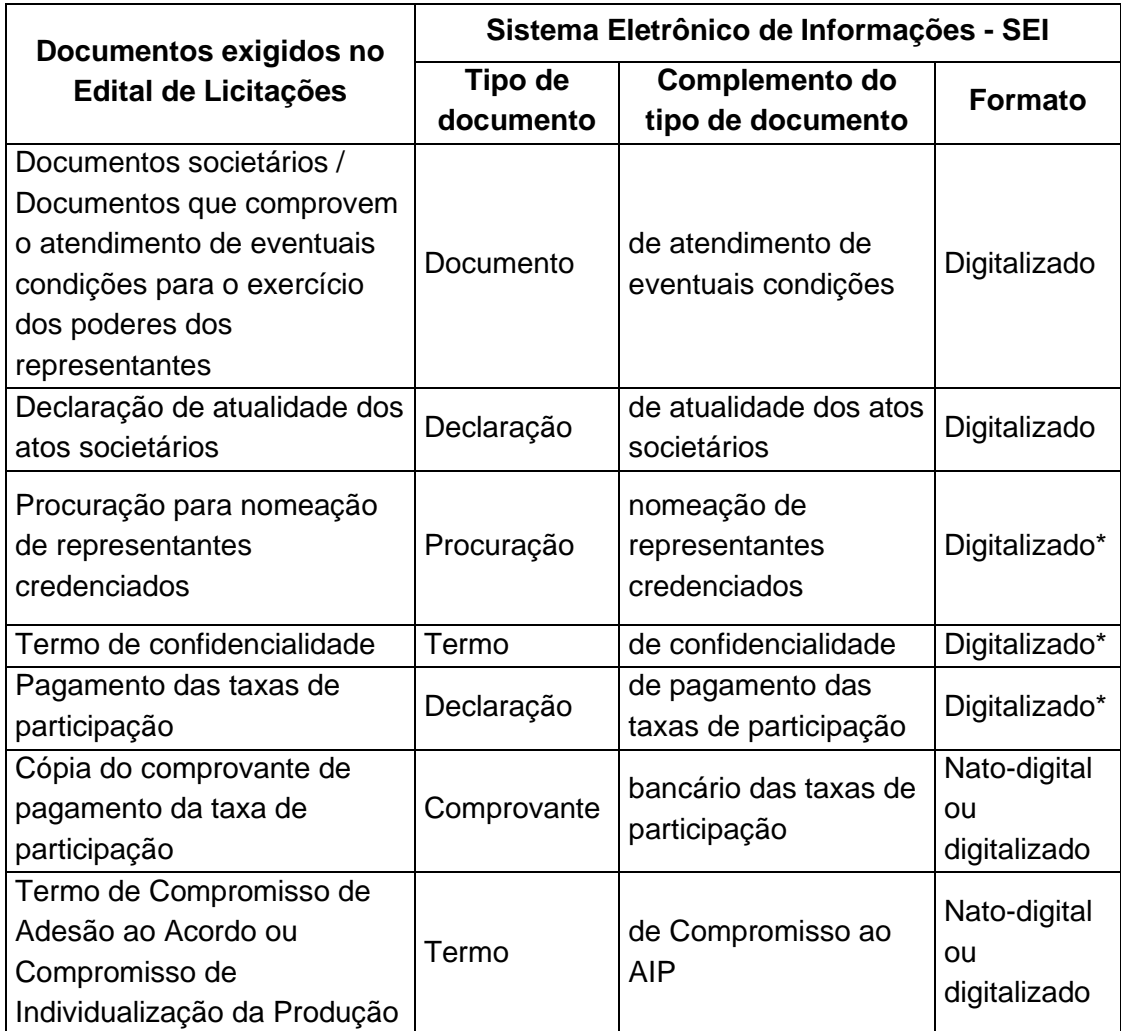

2.9 Preenchimento do campo "**Documento Principal**":

a) Clicar em "**Escolher arquivo**" e buscar o Formulário de inscrição no diretório local (o documento principal deve ser sempre o Formulário de inscrição);

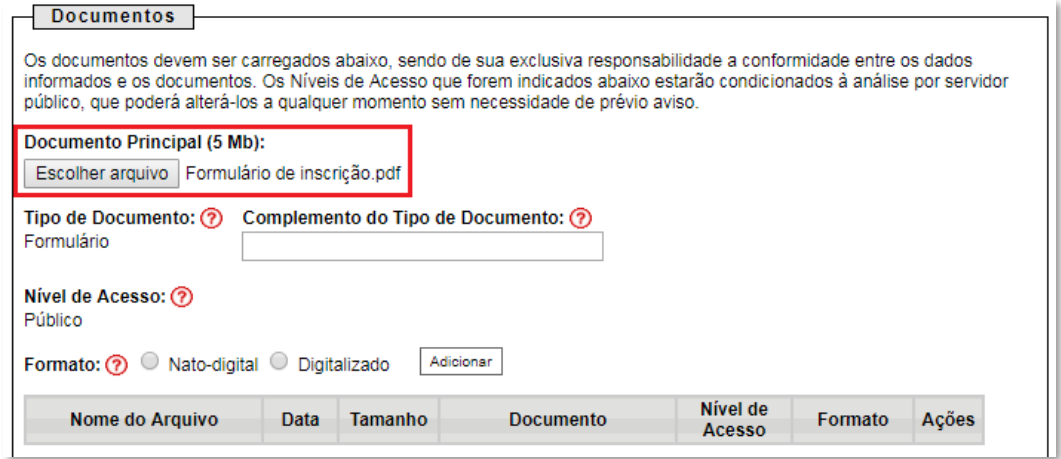

#### b) Preencher o campo "**Complemento do tipo de documento**", com o texto "**de inscrição**", conforme instruções do passo 2.8.

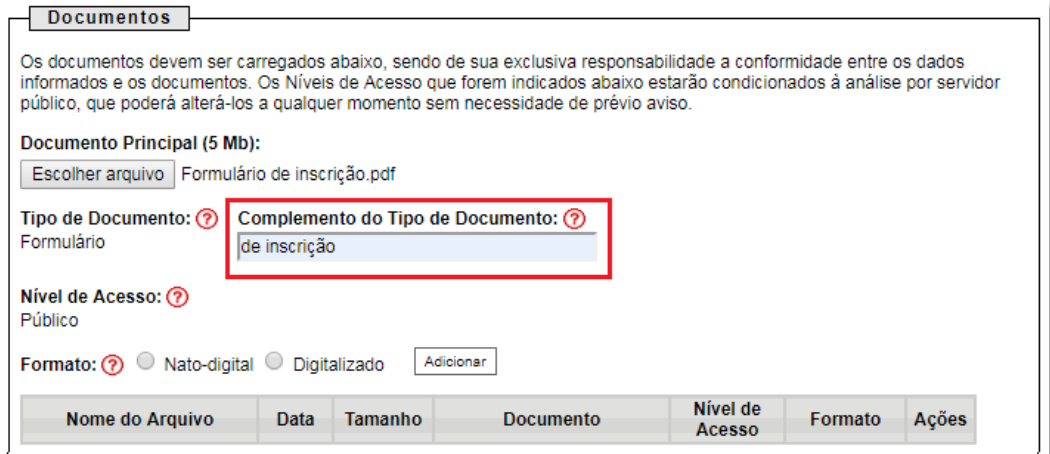

### c) Marcar a opção "**Nato-digital**";

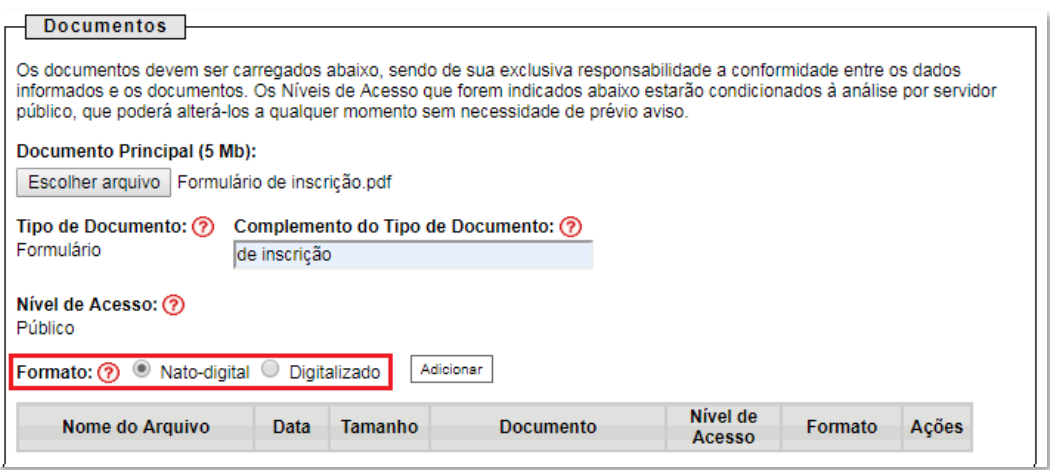

d) Clicar em "**Adicionar**".

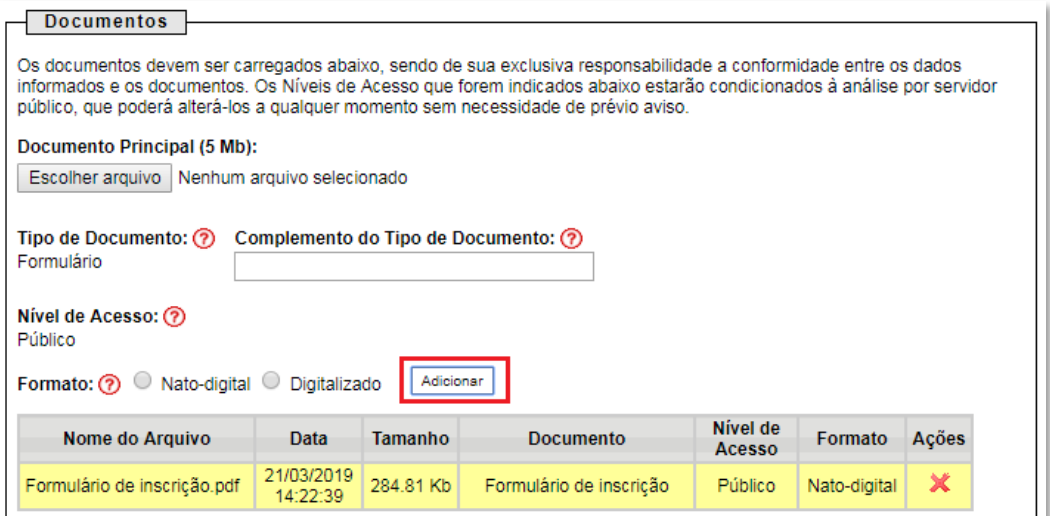

2.10 Envio dos "**Documentos Complementares**": esses são os demais documentos especificados no edital da **2ª Rodada de Licitação dos Volumes Excedentes da Cessão Onerosa** Todos esses documentos são classificados em seis tipos documentais: ato constitutivo, comprovante, declaração, documento, procuração ou termo (conforme instruções do passo 2.8 deste manual).

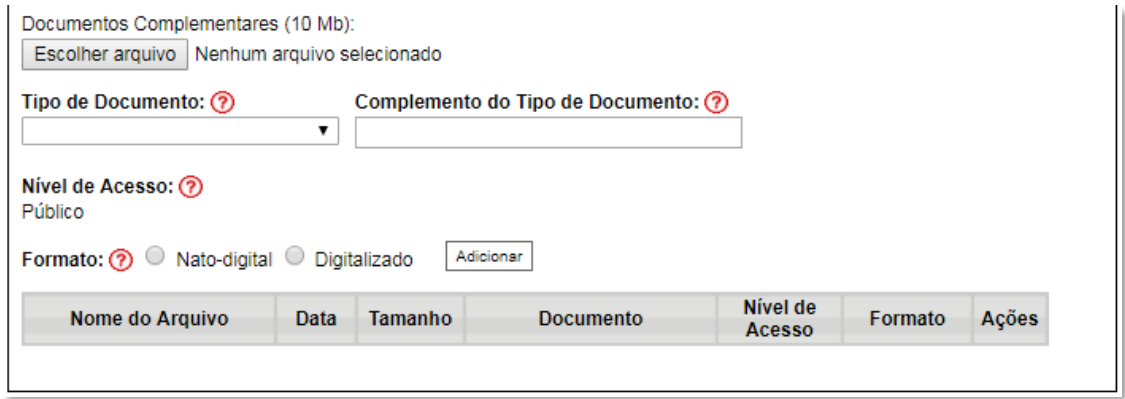

**Exemplo:** Peticionando uma 'Declaração de atualidade dos atos societários'

a) Preencher o documento de acordo com o modelo disposto no edital da 2ª Rodada de Licitação dos Volumes Excedentes da Cessão Onerosa (disponível em http://rodadas.anp.gov.br), imprimir, assinar e digitalizar, conforme instruções do passo 2.8 deste manual;

b) Clicar em "**Escolher arquivo**" e buscar a 'Declaração de atualidade dos atos societários' no diretório local;

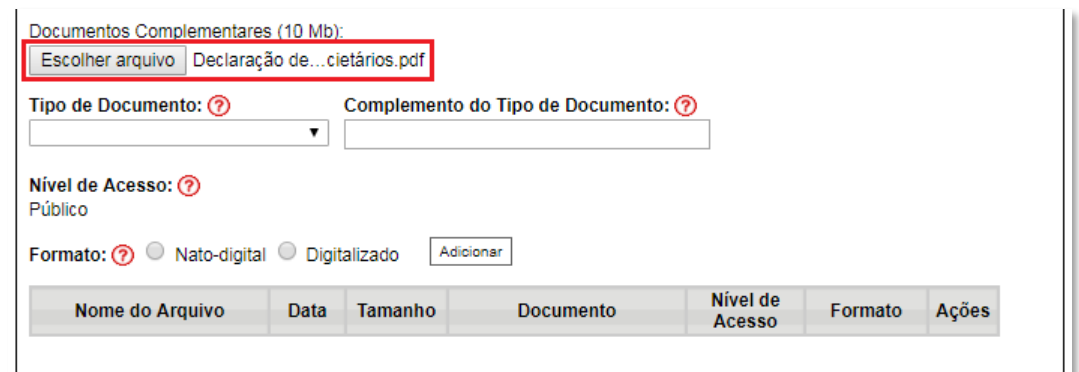

### c) Selecionar o tipo de documento "**Declaração**";

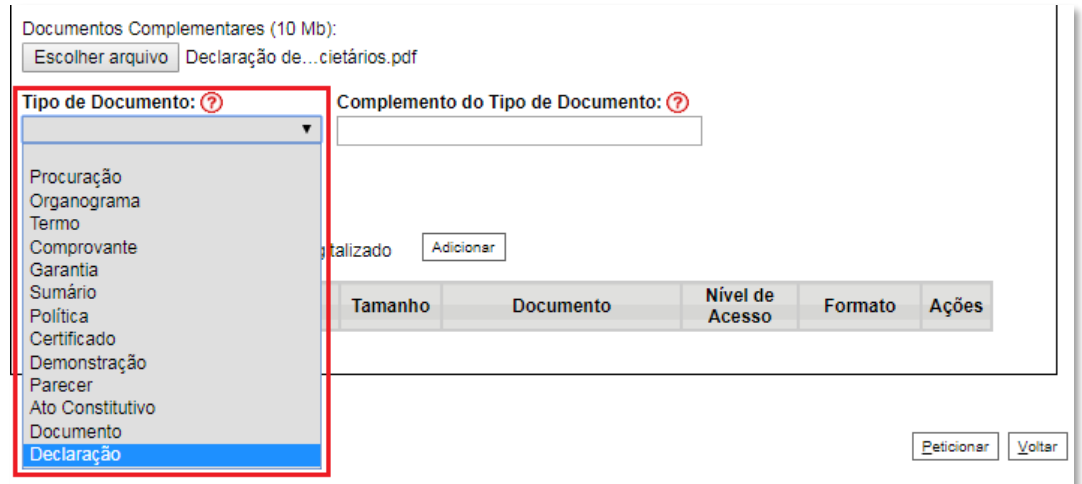

d) Inserir "**de atualidade dos atos societários**" no campo "**Complemento do tipo de documento**", conforme instruções do passo 2.8 deste manual;

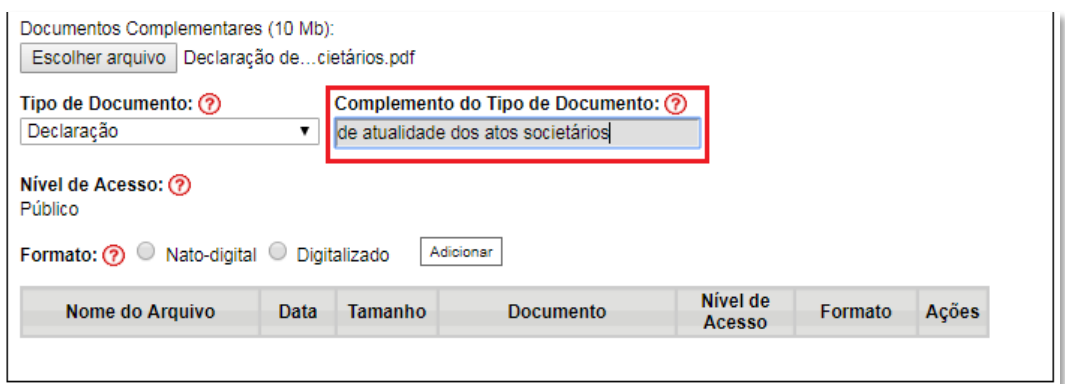

e) Selecionar o formato "**Digitalizado**", conforme instruções do passo 2.8 deste manual;

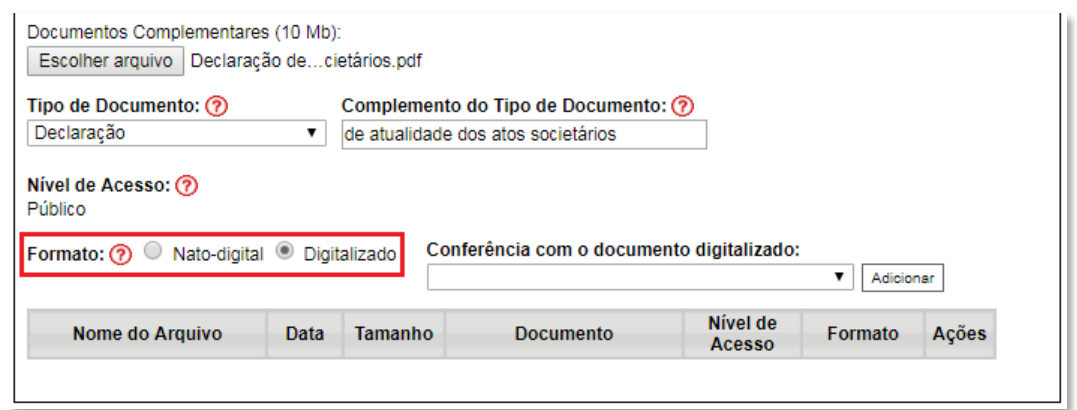

f) Selecionar a opção adequada em "**Conferência com o documento digitalizado**", conforme disposto no Manual do Usuário Externo da ANP disponível [http://www.anp.gov.br/processo-eletronico-sei](about:blank) ;

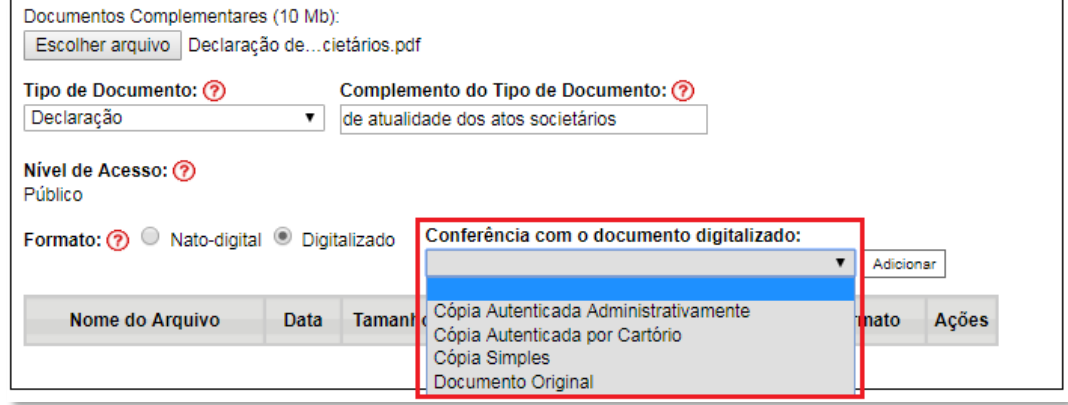

g) Clicar em "**Adicionar**";

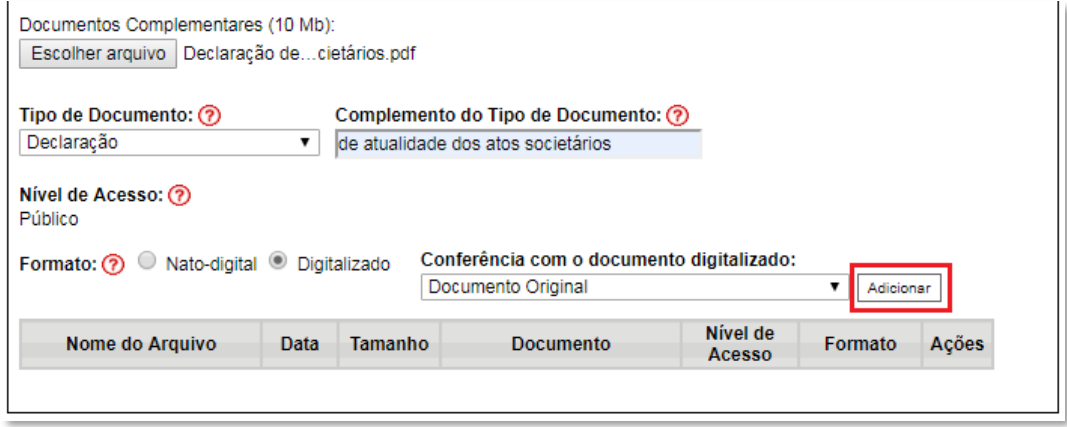

#### 2.11 **Peticionar**:

a) Após carregar todos os documentos, clicar no botão "**Peticionar**";

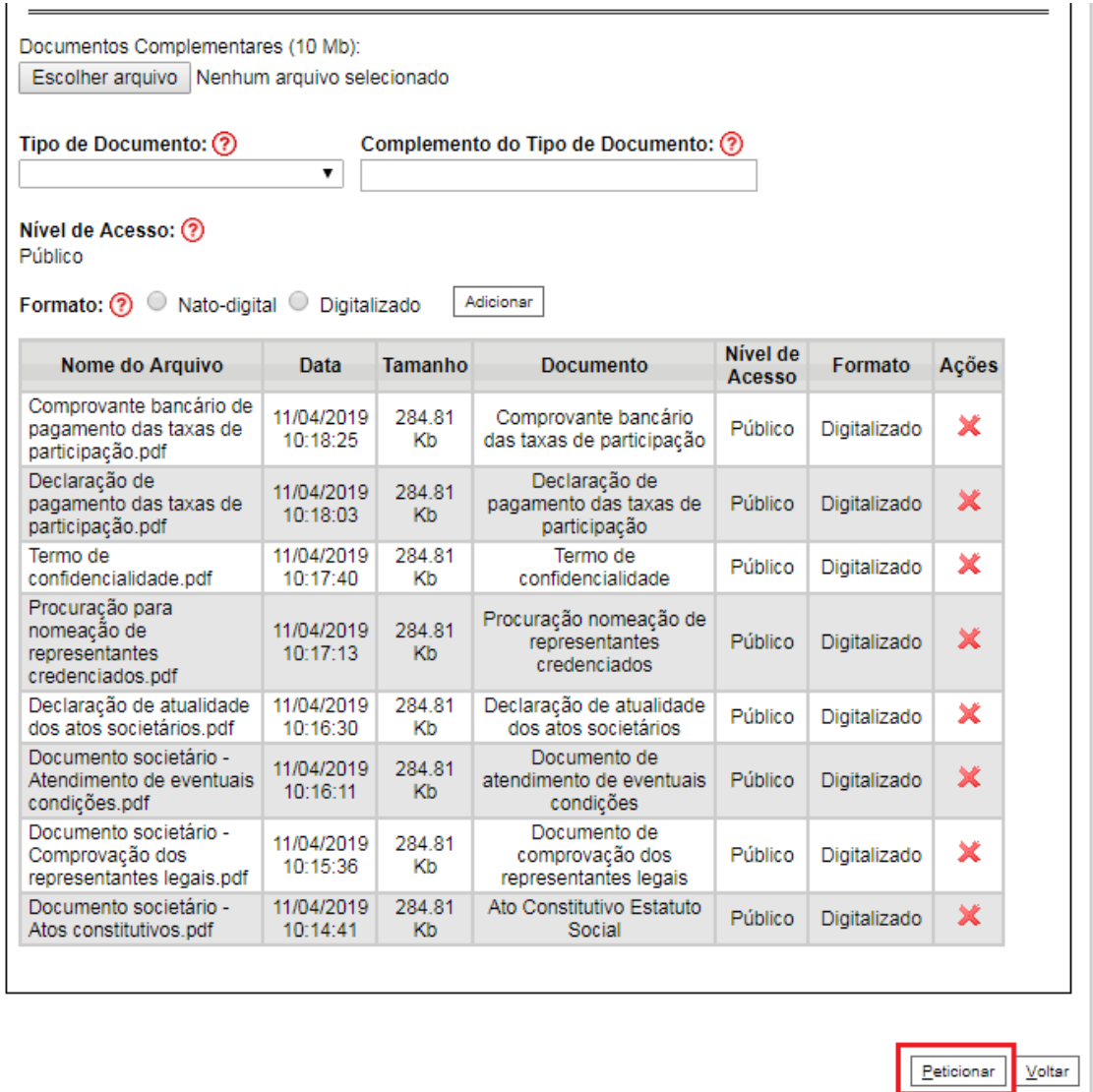

b) Ao clicar em "**Peticionar**", aparecerá a tela "**Concluir Peticionamento – Assinatura Eletrônica**". Selecionar o "**Cargo/Função**" mais próximo da função exercida e inserindo a senha eletrônica de acesso ao SEI:

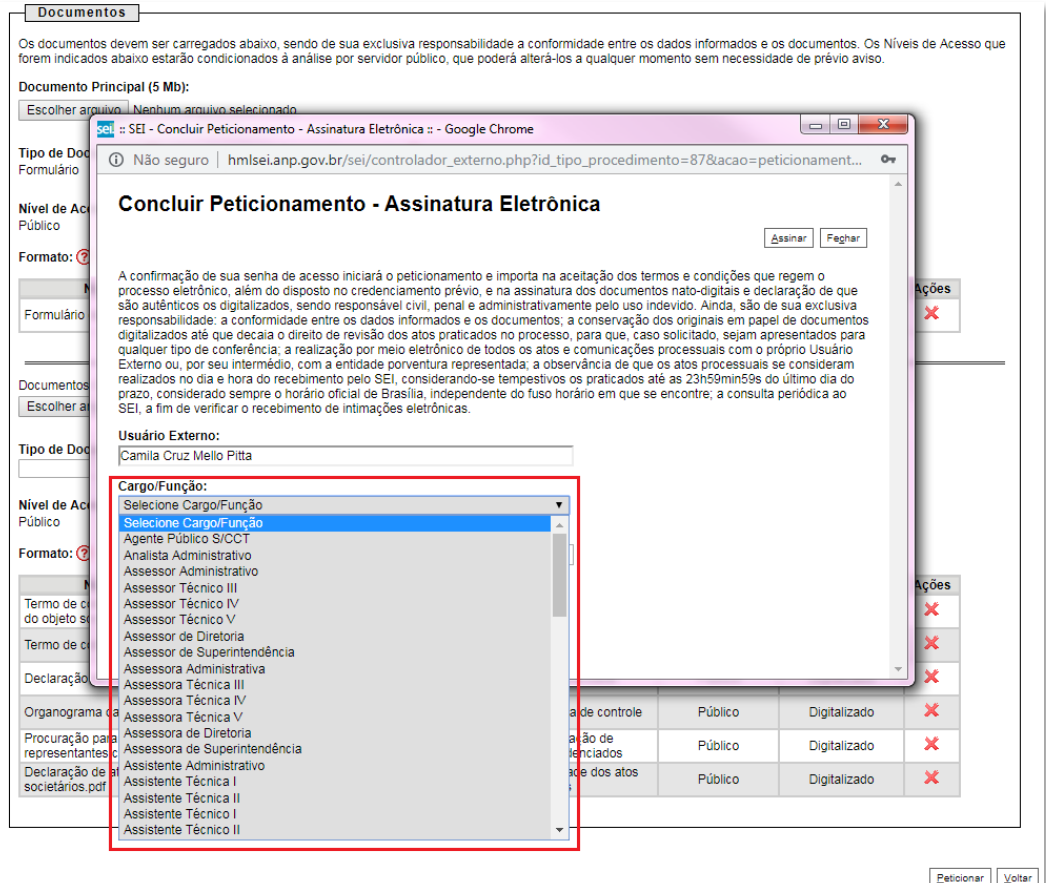

c) Após digitar a senha eletrônica de acesso ao SEI, clicar em "**Assinar**":

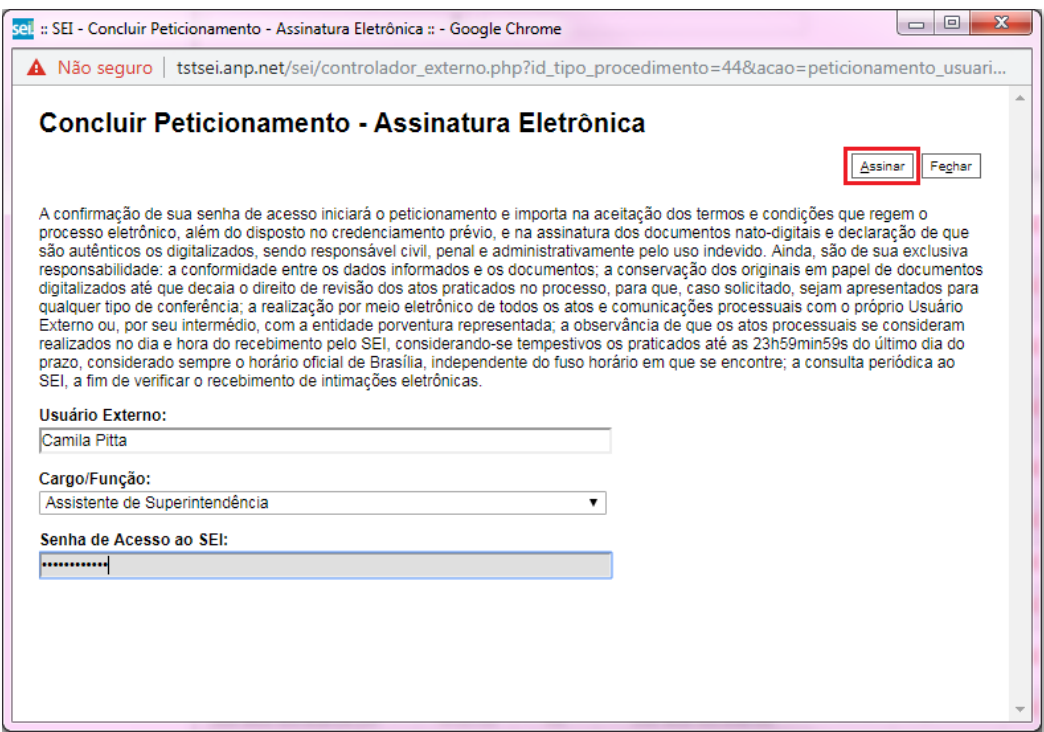

d) Após a validação da assinatura, aparecerá o Recibo Eletrônico de Protocolo, que deve ser impresso/salvo clicando no ícone **eta** em "Ações".

Obs.: Esse recibo eletrônico tem validade legal como comprovante do envio dos documentos, e não necessita passar por nenhuma validação adicional.

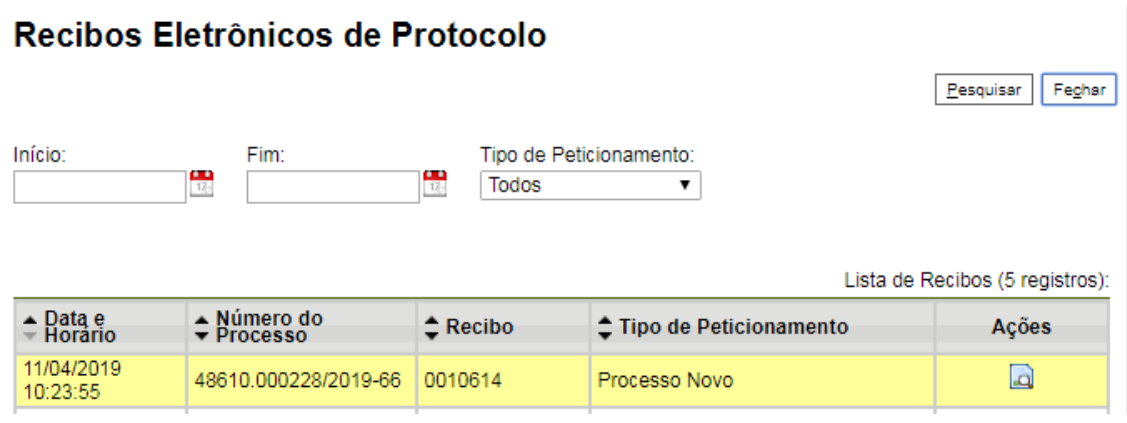

2.12 **Acompanhamento do Processo**: ao clicar no botão "**Fechar**" ou ao acessar o SEI novamente, aparecerá a tela a seguir, onde o processo pode ser acompanhado:

#### Controle de Acessos Externos Lista de Acessos Externos (5 registros): Processo **Documento Tipo** Validade Ações Liberação 48610.000228/2019-11/04/2019 18/03/2119 66

A ANP disponibilizará acesso integral ao processo para os representantes credenciados. A responsabilidade por manter o sigilo do processo, uma vez disponibilizado, é do representante credenciado.

## **3 - Etapa: Qualificação**

#### <span id="page-15-0"></span>3.1 Clicar em **Peticionamento** > **Intercorrente**.

Apenas os representantes credenciados da licitante, nomeados por procuração nos termos do edital de licitações, poderão peticionar eletronicamente documentos para participação na rodada de licitações.

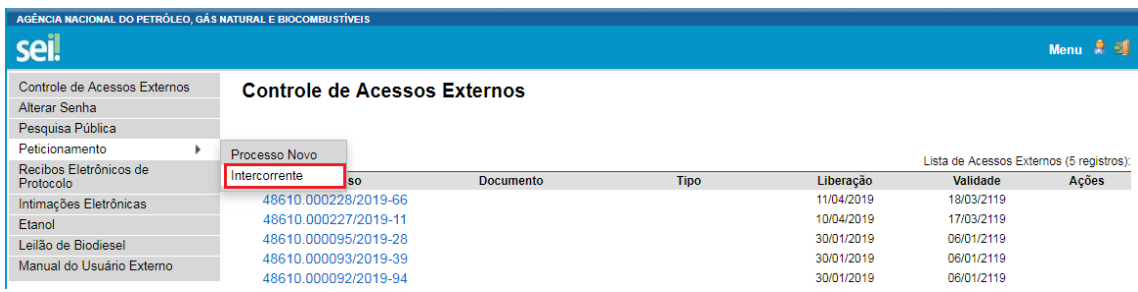

3.2 Digitar o número do processo que está no seu recibo de protocolo inicial (o mesmo processo da etapa de manifestação de interesse) e clicar em "**Validar**":

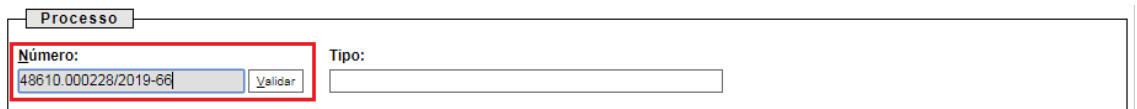

3.3 Aparecerá o tipo de processo: '**Rodada de Licitações: Inscrição e Qualificação - Cessão Onerosa (LVECO 2)** Clique em "**Adicionar**":

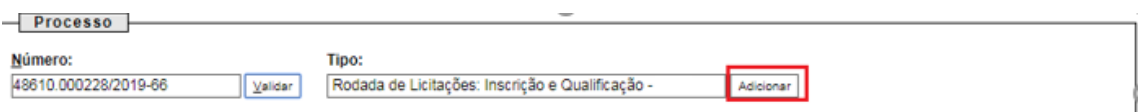

3.4 Visando à padronização, os arquivos digitais dos documentos a serem peticionados deverão ter a seguinte nomenclatura:

- Certificados de SMS
- Comprovante de regularidade com as leis de seu pais
- Declaração de ausência de impedimentos para assinatura
- Declaração de obrigações relevantes e planejamento estratégico
- Declaração sobre pendência legais ou judiciais relevantes
- Demonstração Financeira 20XX
- Documentos societários Atendimento de eventuais condições
- Documentos societários Atos constitutivos
- Documentos societários Comprovação dos representantes legais
- D. Organograma da cadeia de controle
- Parecer de auditor independente
- Política de SMS
- Resumo das demonstrações financeiras
- X Sumário Técnico
- Termo de compromisso de adequação do objeto social
- T- Termo de compromisso de constituição de PJ

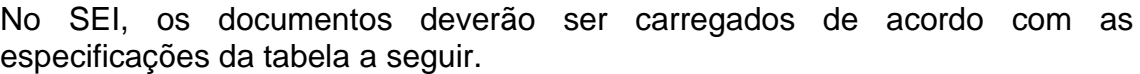

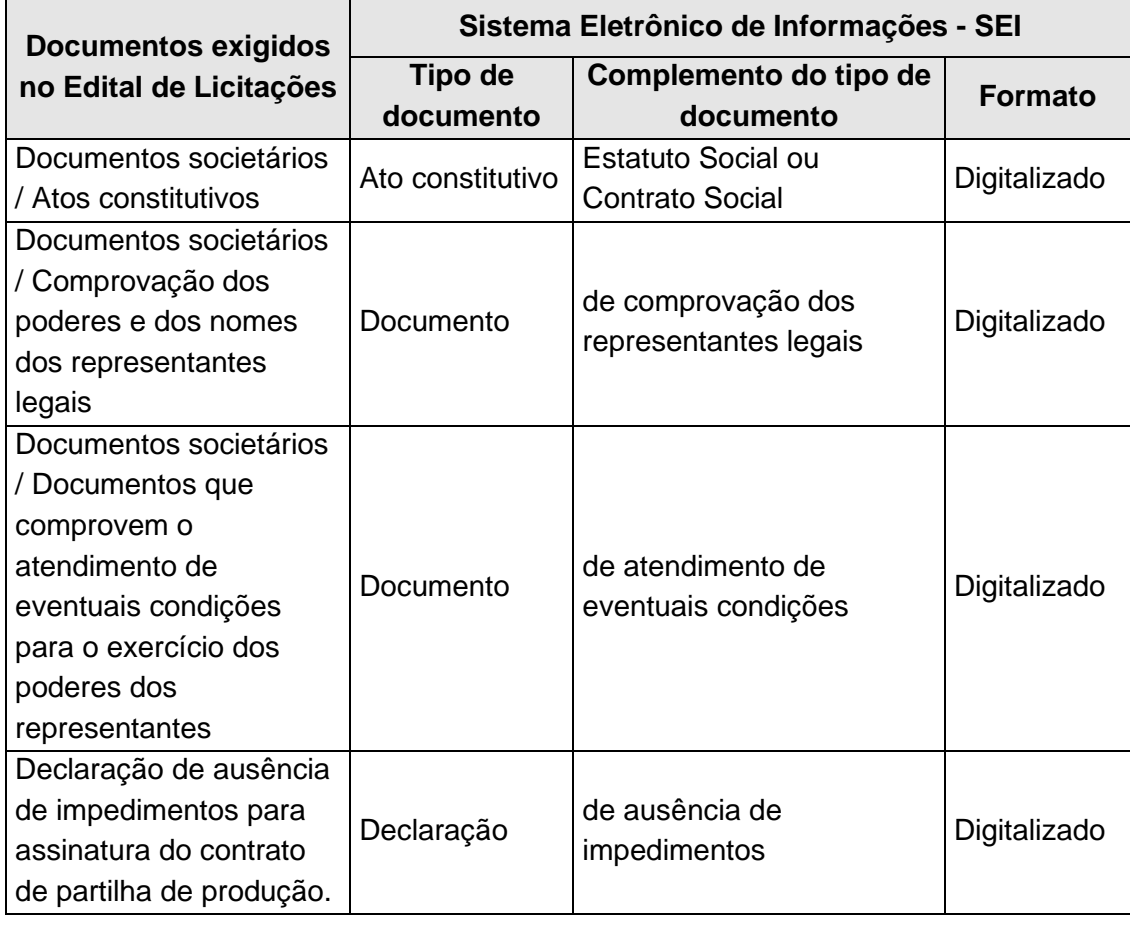

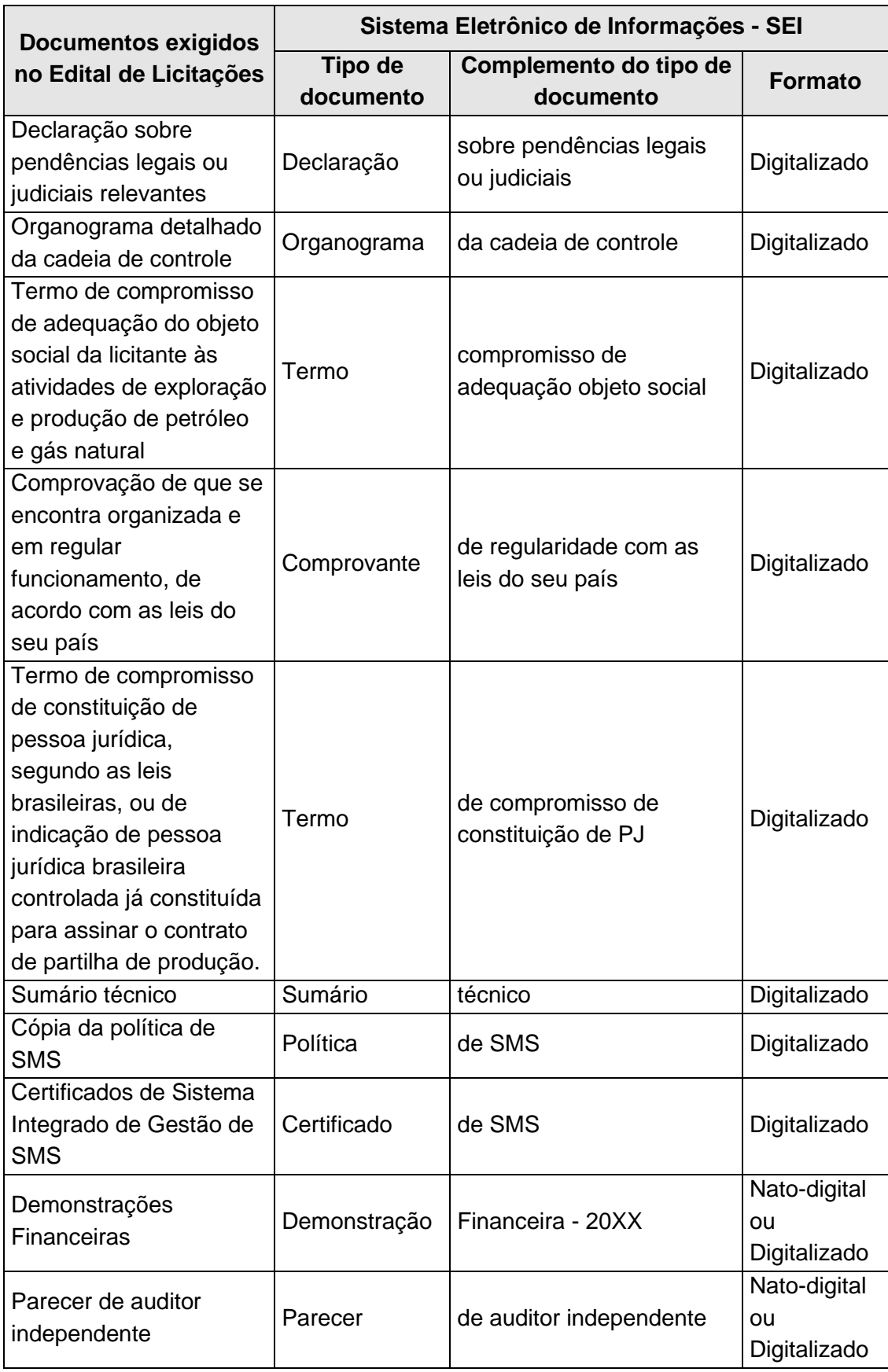

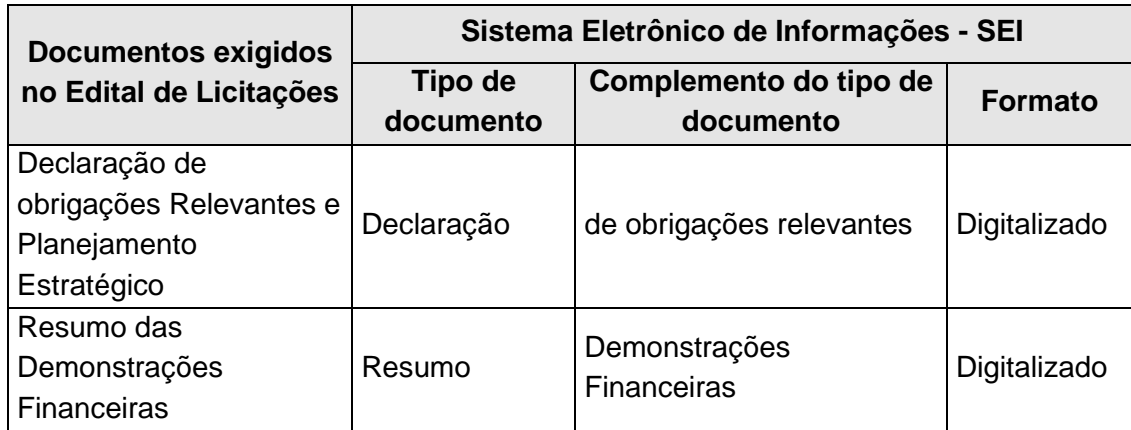

### 3.5 Envio dos "**Documentos Complementares**":

a) Clicar em "**Escolher arquivo**" e buscar o arquivo no diretório local;

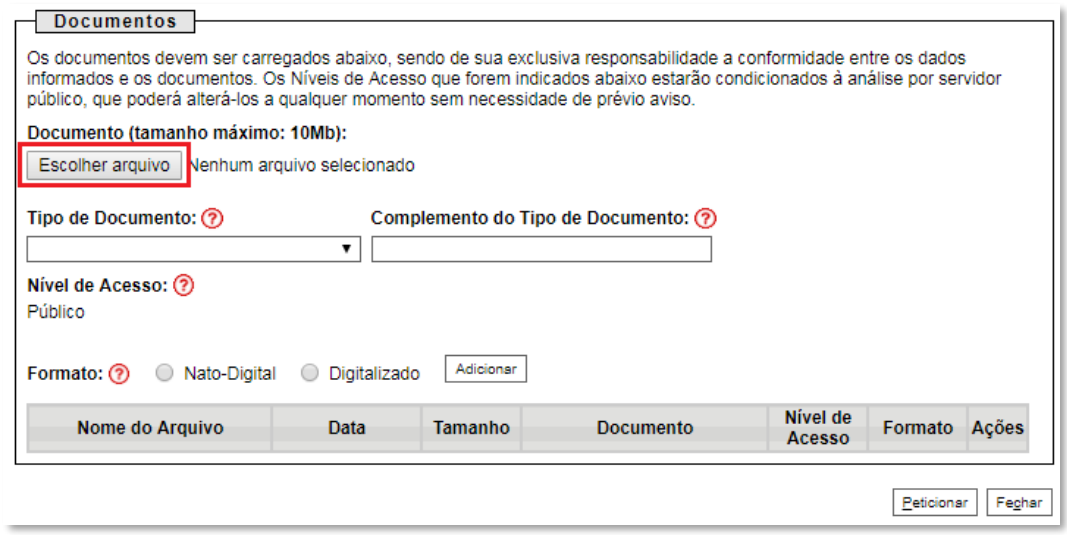

b) Selecionar o tipo de documento (ato constitutivo, certificado, comprovante, declaração, demonstração, documento, organograma, parecer, política, resumo, sumário e termo);

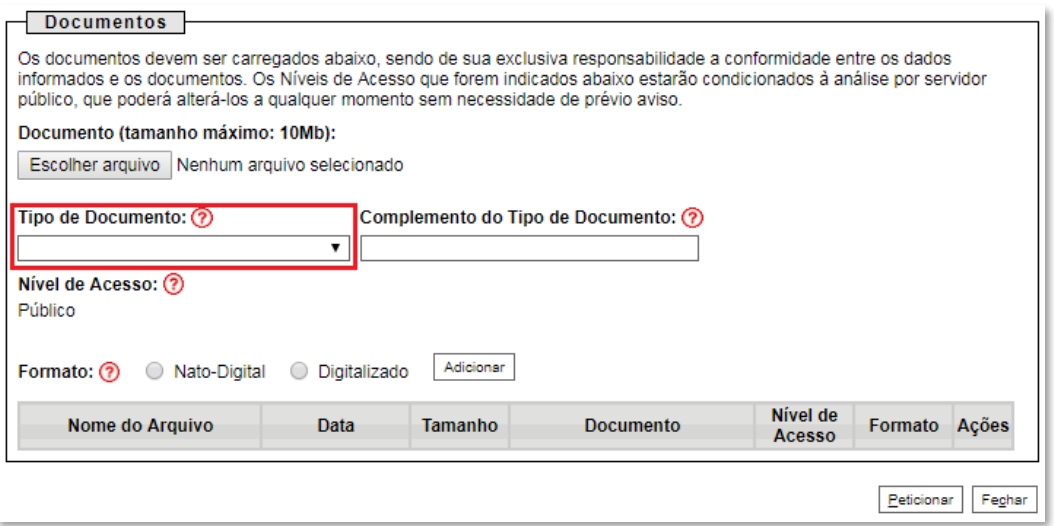

c) Preencher os campos "**Complemento do tipo de documento**" e "**Formato**", conforme instrução do passo 3.4.

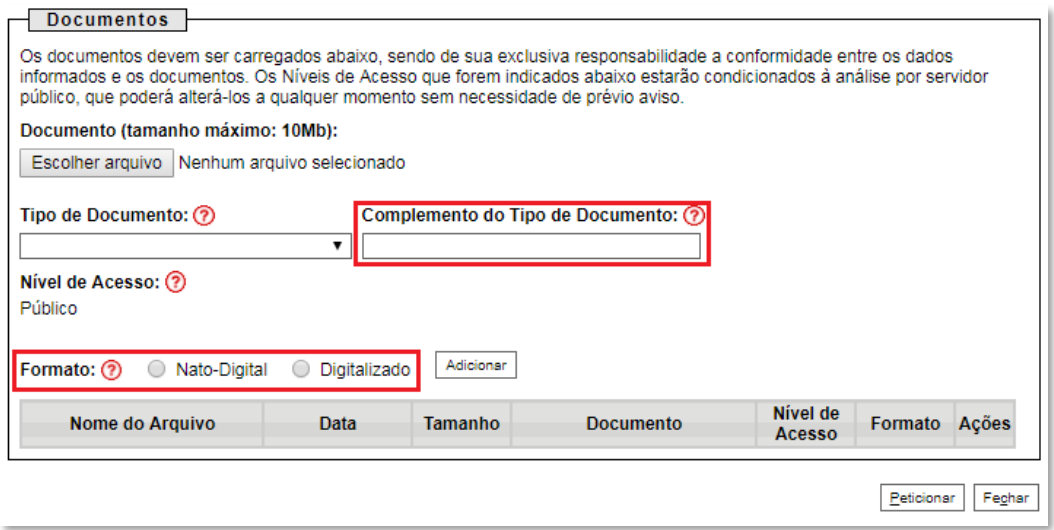

### d) Clicar em "**Adicionar**".

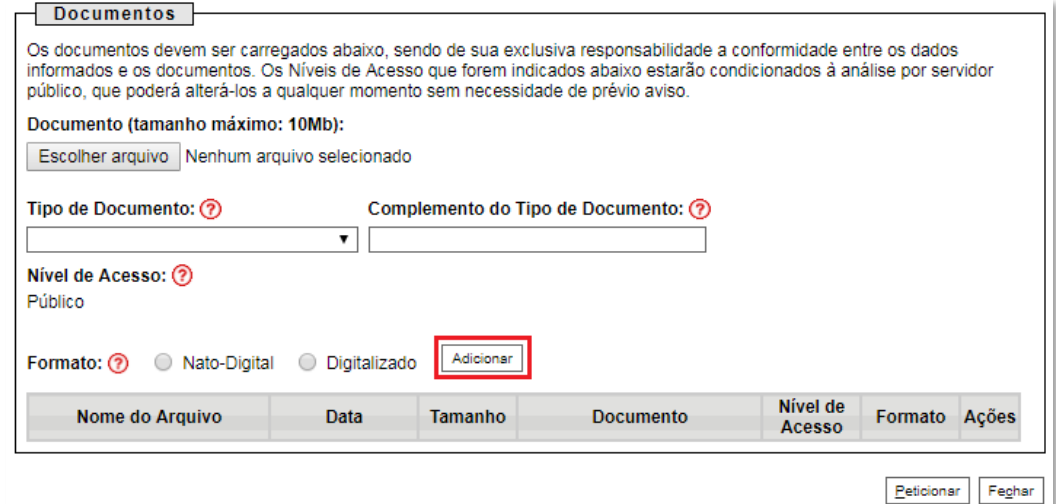

#### 3.6 **Peticionar**:

a) Após carregar todos os documentos, clicar no botão "**Peticionar**";

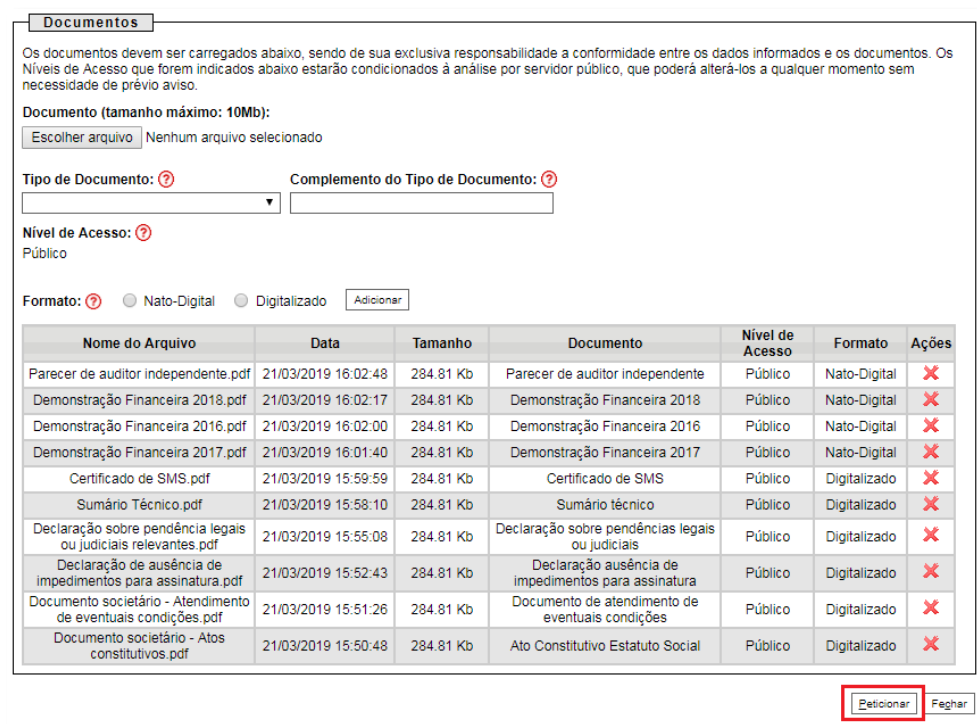

b) Ao clicar em "**Peticionar**", aparecerá a tela "**Concluir Peticionamento – Assinatura Eletrônica**". Selecionar o "**Cargo/Função**" mais próximo da função exercida e inserindo a senha eletrônica de acesso ao SEI:

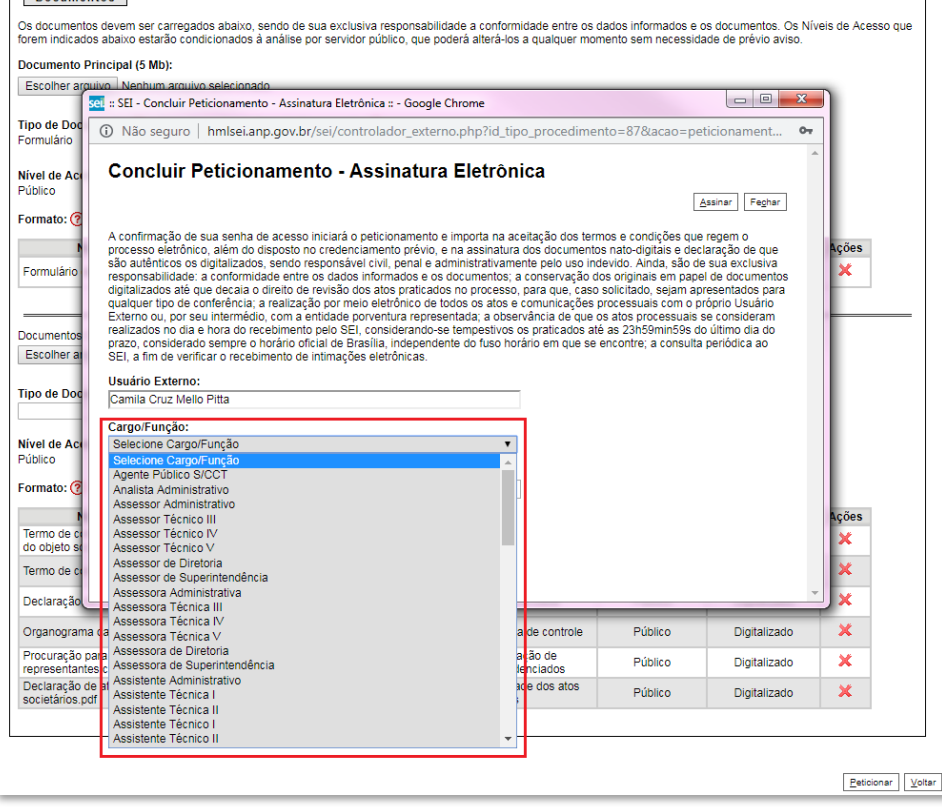

c) Após digitar a senha eletrônica de acesso ao SEI, clicar em "**Assinar**":

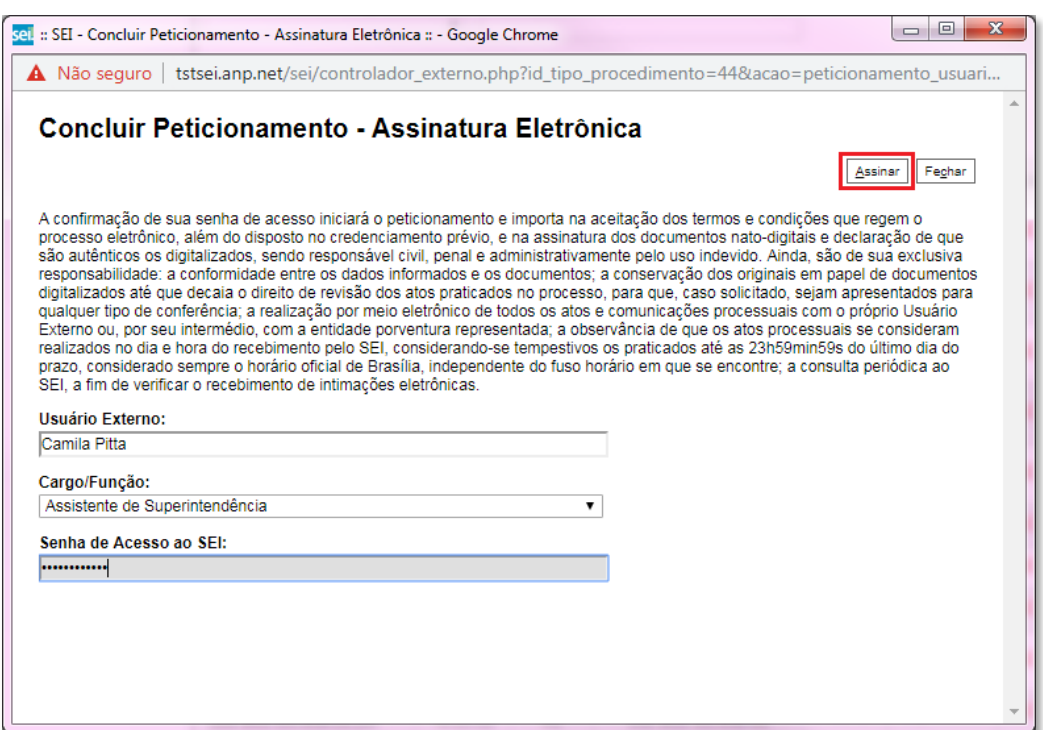

d) Após a validação da assinatura, aparecerá o Recibo Eletrônico de Protocolo, que deve ser impresso/salvo clicando no ícone **em** "Ações". Obs.: Esse recibo eletrônico tem validade legal como comprovante do envio dos documentos, e não necessita passar por nenhuma validação adicional.

#### Recibos Eletrônicos de Protocolo

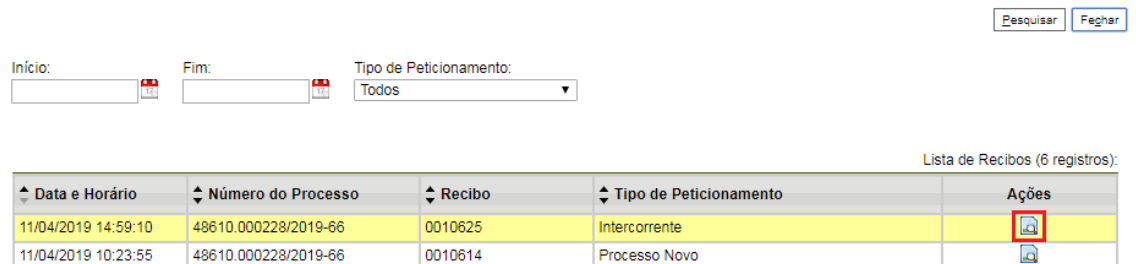

3.7 **Acompanhamento do Processo**: ao clicar no botão "**Fechar**" ou ao acessar o SEI novamente, aparecerá a tela a seguir, onde o processo pode ser acompanhado:

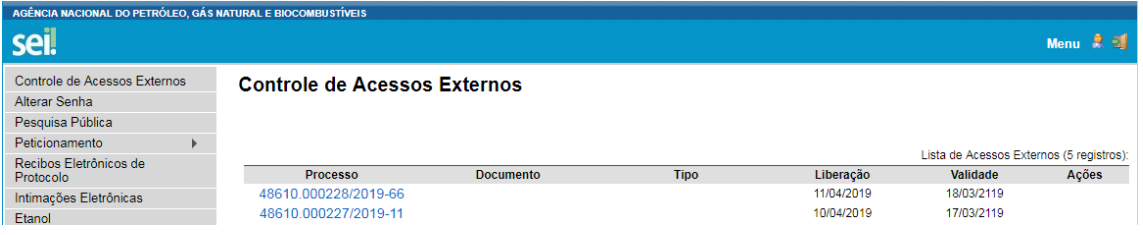

A ANP disponibilizará acesso integral ao processo para os representantes credenciados. A responsabilidade de manter o sigilo do processo, uma vez que disponibilizado, é do representante credenciado.

## **4 – ATENDIMENTO A NÃO CONFORMIDADES**

<span id="page-23-1"></span><span id="page-23-0"></span>**Etapas de manifestação de interesse e de qualificação**

Apenas os representantes credenciados da licitante, nomeados por procuração nos termos do edital de licitações, poderão peticionar eletronicamente documentos para participação na rodada de licitações.

#### 4.1 Clicar em **Peticionamento** > **Intercorrente**.

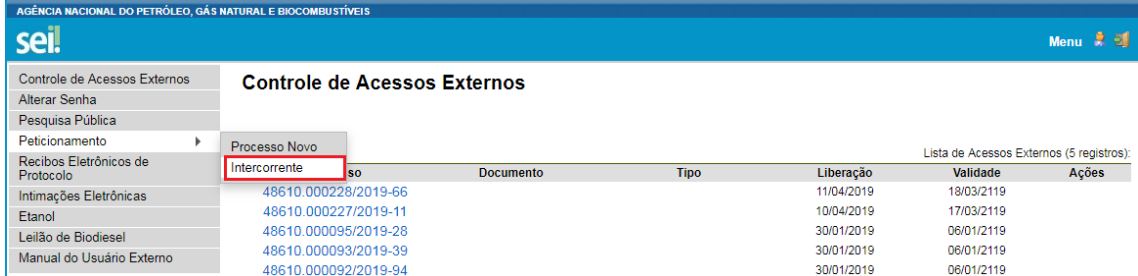

4.2 Digitar o número do processo que está no seu recibo de protocolo inicial e clicar em "**Validar**":

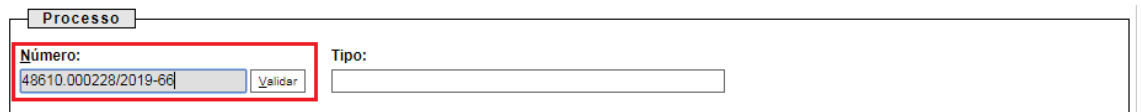

4.3 Aparecerá o tipo de processo: '**Rodada de Licitações: Inscrição e Qualificação Cessão Onerosa (LVECO 2)**. Clique em "**Adicionar**":

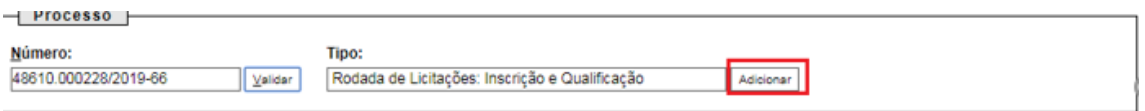

4.4 Passos para envio dos arquivos para atendimento às não-conformidades:

a) Nomear os arquivos dos documentos a serem peticionados conforme instrução do passo 2.8 e/ou 3.4 deste manual;

b) Clicar em "**Escolher arquivo**" e buscar o arquivo no diretório local;

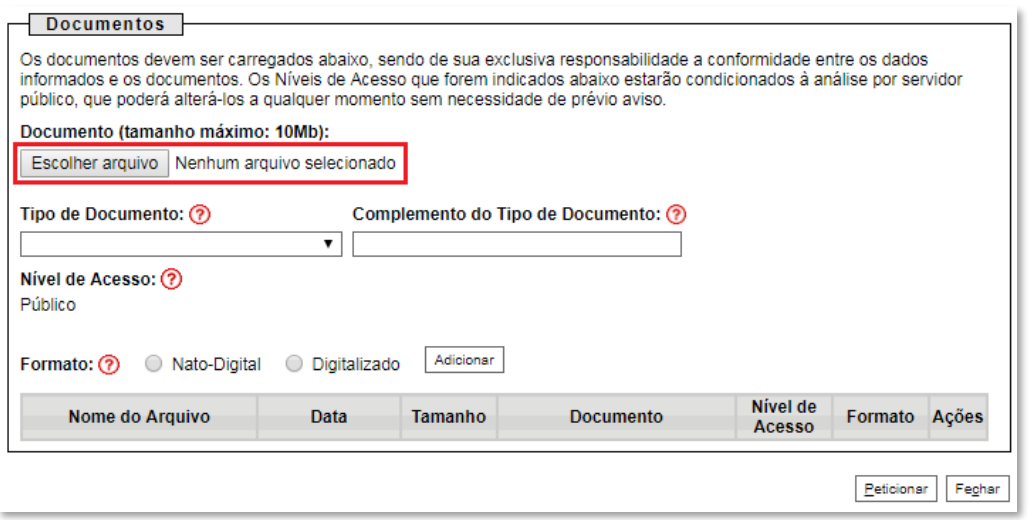

c) Selecionar o "**Tipo de documento**" e preencher os demais campos, conforme instrução do passo 2.8 e/ou 3.4 deste manual;

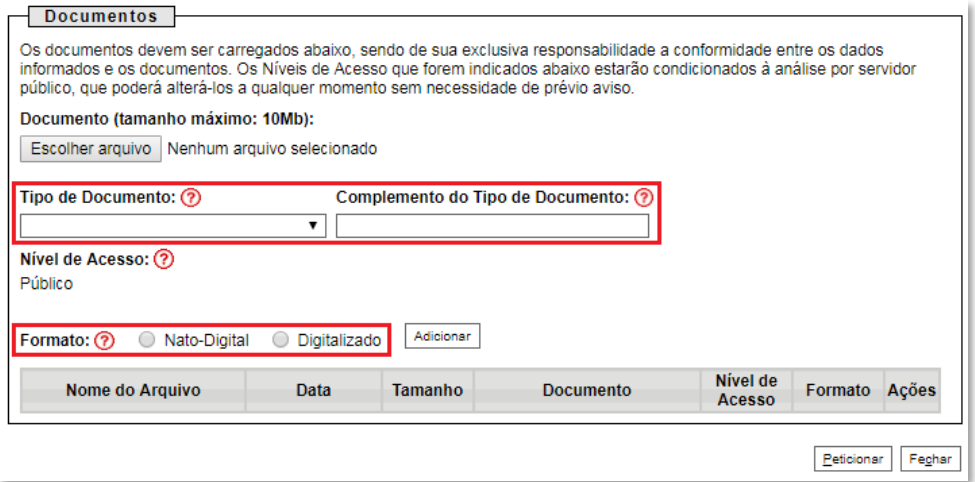

### d) Clicar em "**Adicionar**".

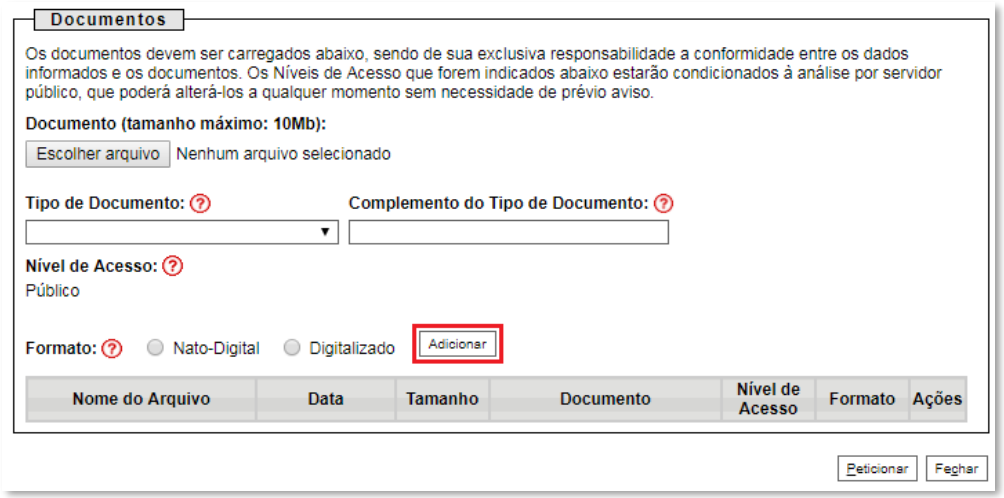

### 4.5 **Peticionar**:

a) Após carregar todos os documentos necessários para o atendimento das não-conformidades identificadas, clicar no botão "**Peticionar**";

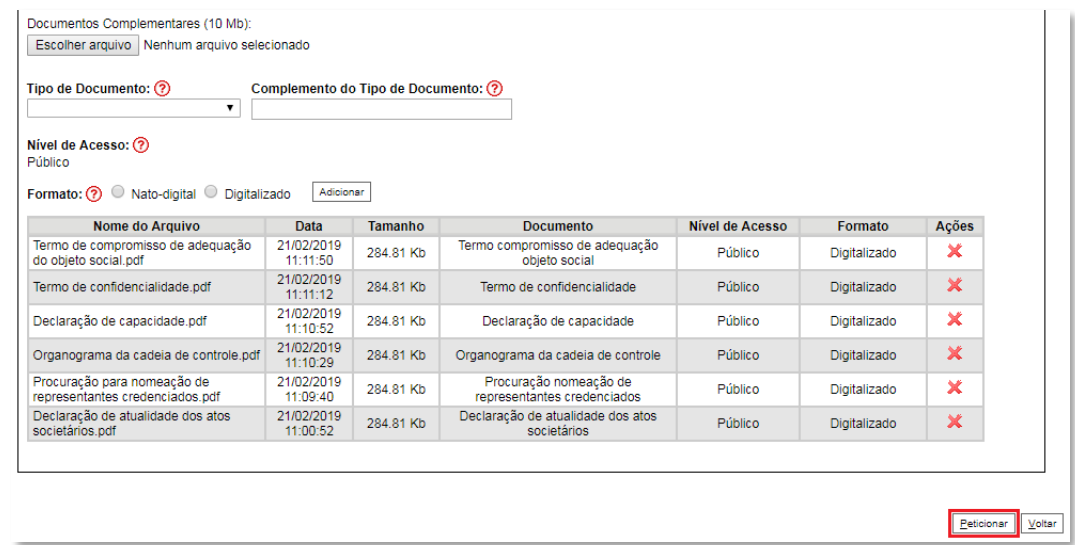

b) Ao clicar em "**Peticionar**", aparecerá a tela "**Concluir Peticionamento – Assinatura Eletrônica**". Selecionar o "**Cargo/Função**" mais próximo da função exercida e inserindo a senha eletrônica de acesso ao SEI:

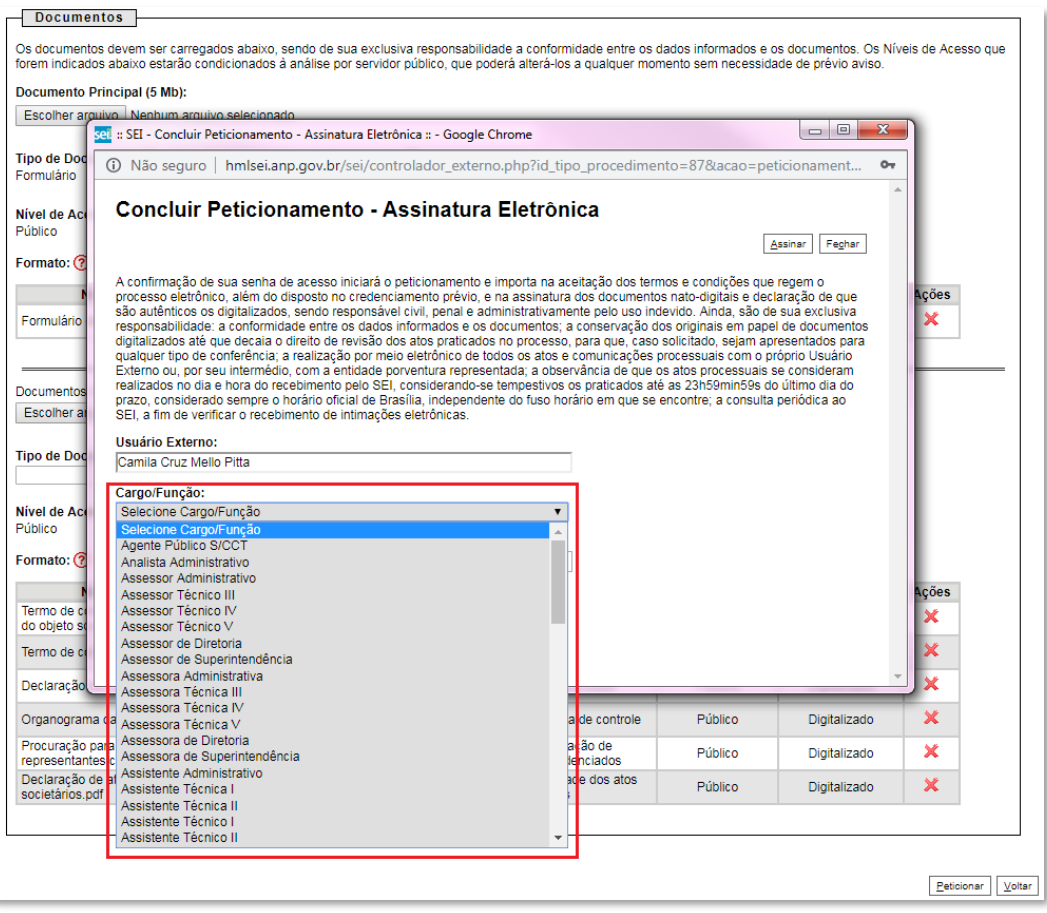

c) Após digitar a senha eletrônica de acesso ao SEI, clicar em "**Assinar**":

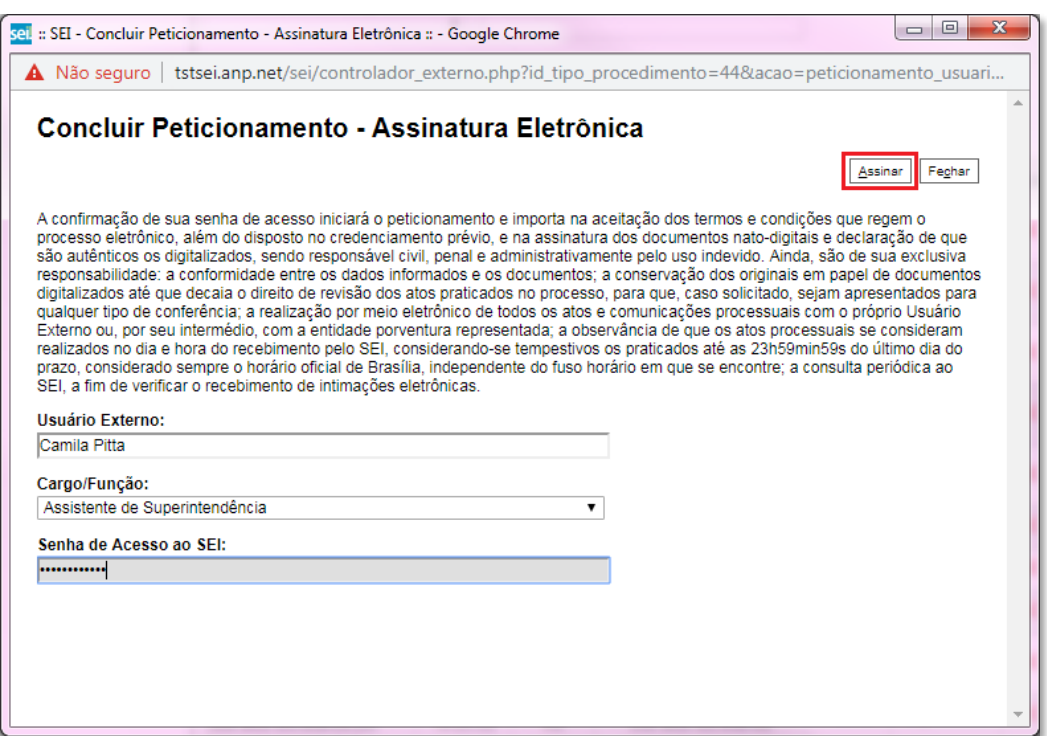

d) Após a validação da assinatura, aparecerá o Recibo Eletrônico de Protocolo, que deve ser impresso/salvo clicando no ícone **em** "Ações".

Obs.: Esse recibo eletrônico tem validade legal como comprovante do envio dos documentos, e não necessita passar por nenhuma validação adicional.

#### Recibos Eletrônicos de Protocolo

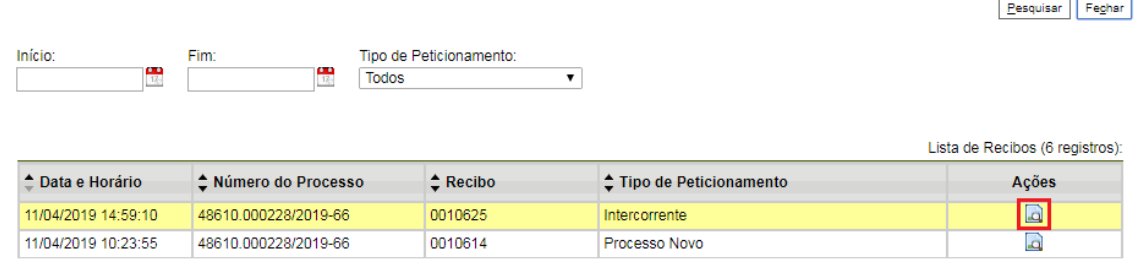

4.6 **Acompanhamento do Processo**: ao clicar no botão "**Fechar**" ou ao acessar o SEI novamente, aparecerá a tela a seguir, onde o processo pode ser acompanhado:

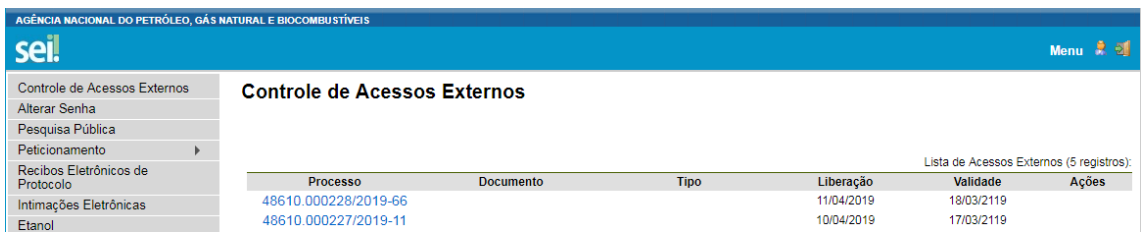

A ANP disponibilizará acesso integral ao processo para os representantes credenciados. A responsabilidade por manter o sigilo do processo, uma vez disponibilizado, é do representante credenciado.

## **5 - Etapa: Garantia de Oferta**

<span id="page-28-0"></span>Conforme a Seção 3 do Edital da 2ª Rodada de Licitações dos Volumes Excedentes da Cessão Onerosa, as garantias de oferta NÃO deverão ser peticionadas pelo SEI.

As garantias de oferta deverão ser remetidas ou entregues, fisicamente, no serviço de protocolo do Escritório Central da ANP, aos cuidados da Superintendência de Promoção de Licitações (SPL), respeitando-se os prazos definidas na Tabela 1 - Cronograma Indicativo do referido edital.

Os documentos serão recebidos de segunda à sexta-feira, das 9h às 18h, horário de Brasília/DF, no seguinte endereço:

Agência Nacional do Petróleo, Gás Natural e Biocombustíveis Escritório Central A/C: Superintendência de Promoção de Licitações - SPL Avenida Rio Branco, nº 65, Térreo, Centro Rio de Janeiro - RJ, Brasil CEP: 20090-004

Obs: No atual momento de pandemia do novo coronavírus (Covid-19), o Protocolo do Escritório Central da ANP, no Rio de Janeiro, está funcionando parcialmente, apenas às segundas-feiras, das 8h às 12h.

É vedada a apresentação de documentos nos demais escritórios da ANP.

## **6 - Etapa: Assinatura do Contrato**

<span id="page-29-0"></span>Apenas os representantes credenciados da licitante, nomeados por procuração nos termos do edital de licitações, poderão peticionar eletronicamente documentos para participação na rodada de licitações.

**Os números dos processos dos contratos para peticionamento dos documentos previstos no edital serão enviados pela ANP** por meio de mensagem eletrônica para os representantes credenciados das licitantes. Será criado um processo de contrato para cada bloco arrematado. Após receber os números dos processos, executar os passos a seguir.

#### 6.1 Clicar em **Peticionamento** > **Intercorrente**.

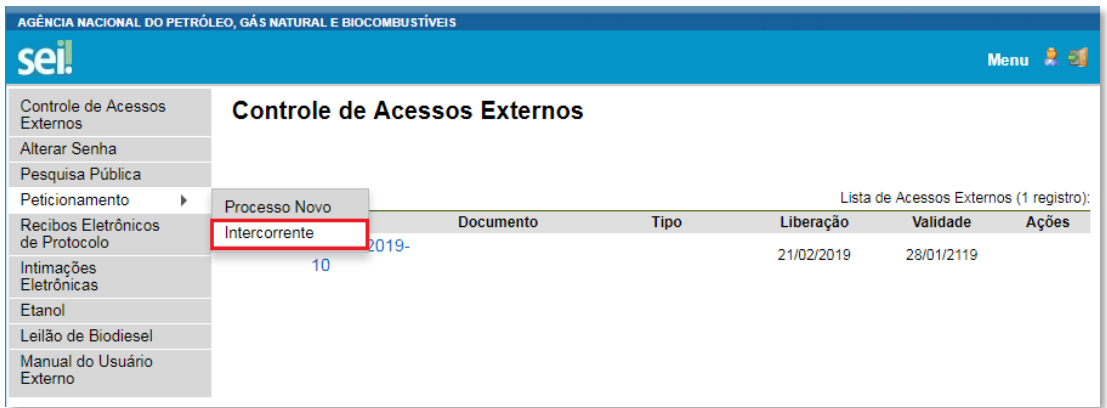

6.2 Digitar o número do processo recebido pela ANP por meio de mensagem eletrônica e clicar em "**Validar**":

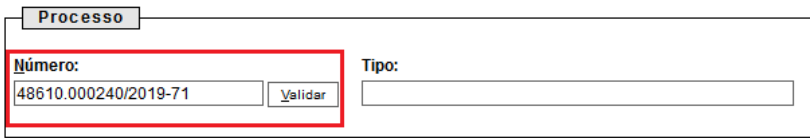

6.3 Aparecerá o tipo de processo: **Contrato de Exploração e Produção: Partilha de Produção**. Clique em "**Adicionar**":

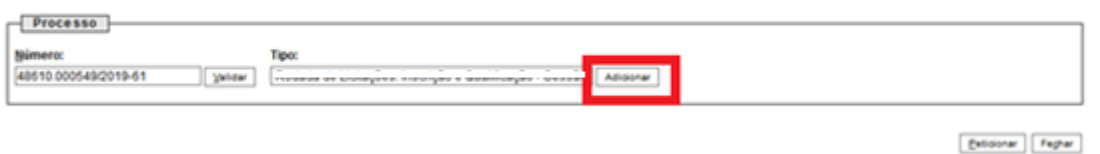

6.4 Visando à padronização, os arquivos digitais dos documentos a serem peticionados deverão ter a seguinte nomenclatura:

- Acordo de coparticipação.pdf
- A Comprovante de pagamento do bônus de assinatura.pdf
- A Contrato de consórcio.pdf
- & Garantia de performance.pdf
- & Garantia do PEM.pdf
- A Informação da signatária.pdf

No SEI, os documentos deverão ser carregados de acordo com as especificações da tabela a seguir.

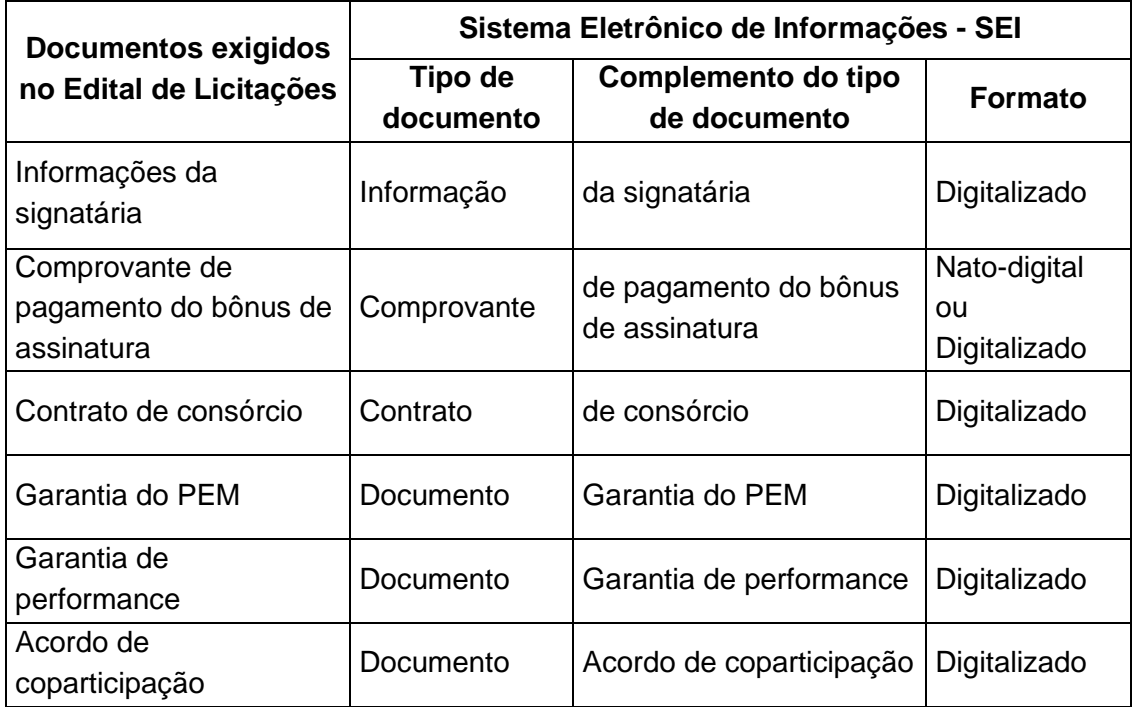

#### 6.5 Envio dos "**Documentos Complementares**":

a) Clicar em "**Escolher arquivo**" e buscar o arquivo no diretório local;

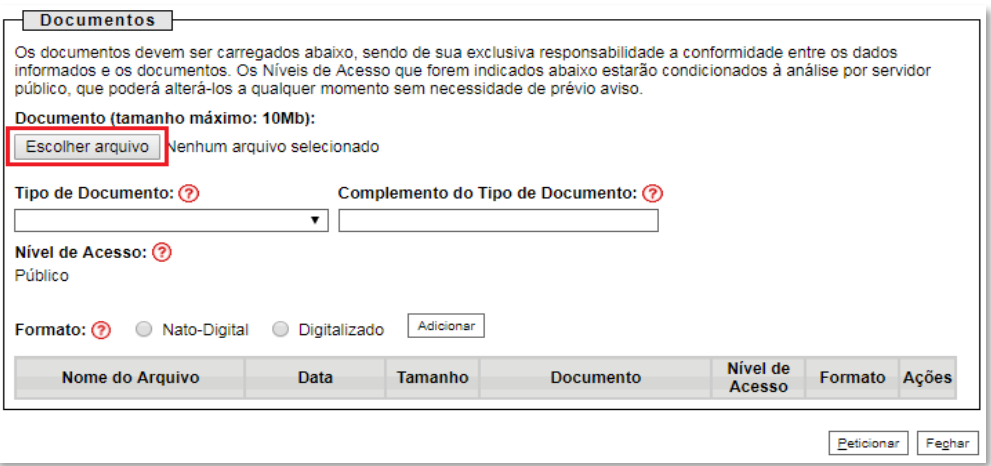

b) Selecionar o tipo de documento (ato constitutivo, comprovante, contrato, declaração, documento, garantia e informação);

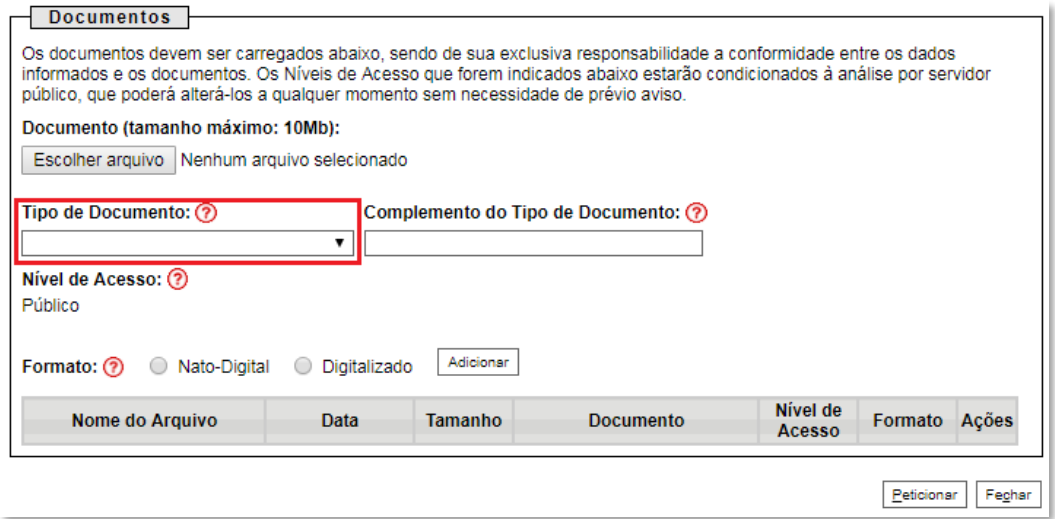

c) Preencher os campos "**Complemento do tipo de documento**" e "**Formato**", conforme instrução do passo 6.4.

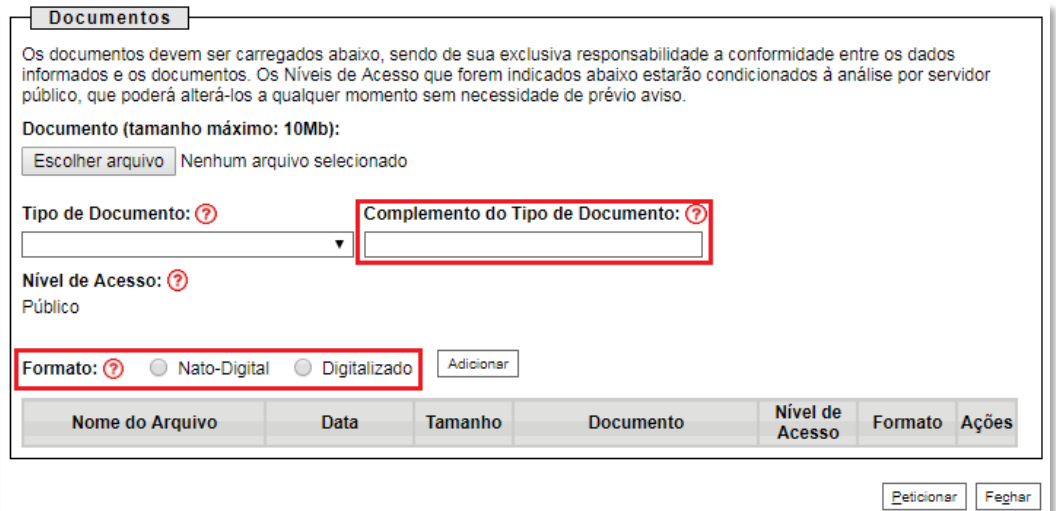

## d) Clicar em "**Adicionar**".

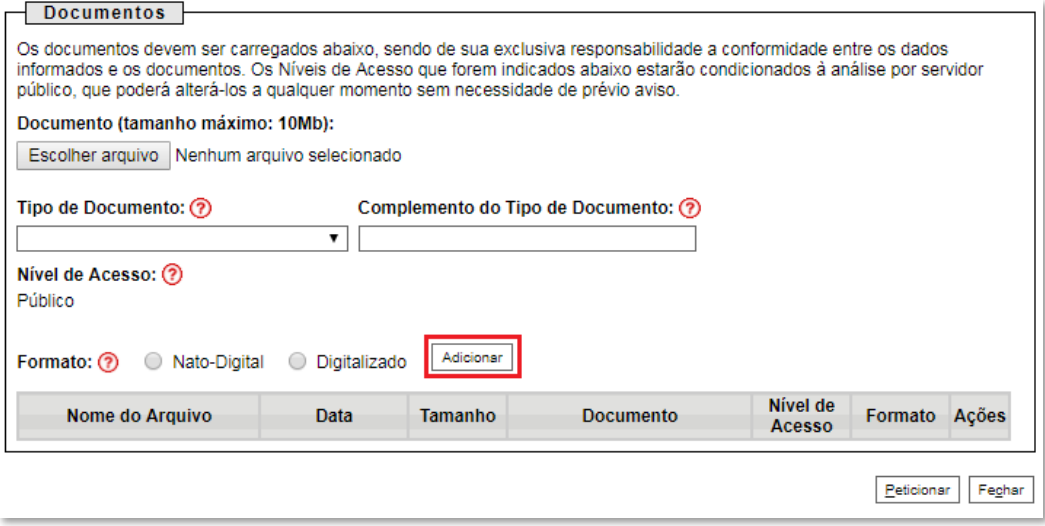

### 6.6 **Peticionar**:

a) Após carregar todos os documentos, clicar no botão "**Peticionar**";

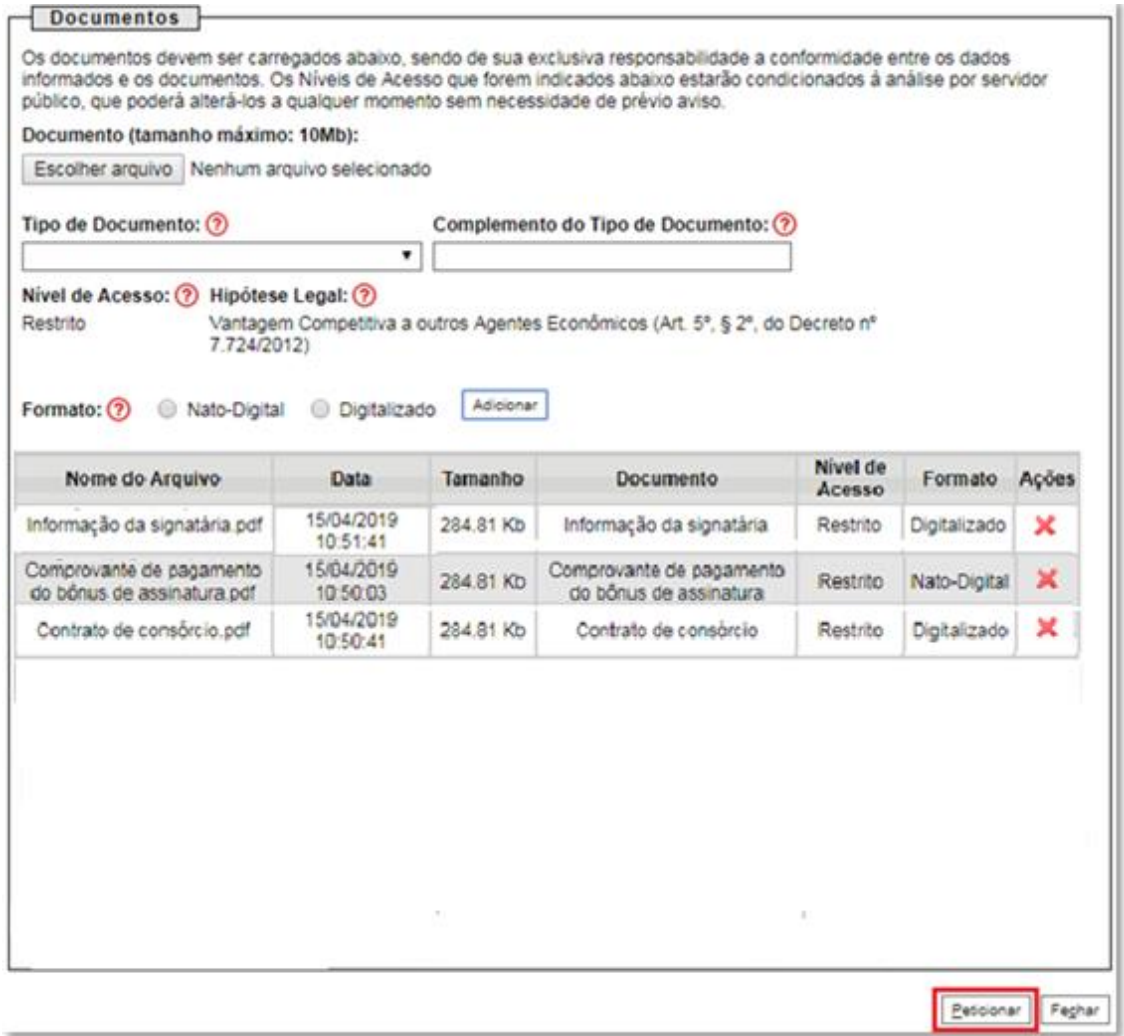

b) Ao clicar em "**Peticionar**", aparecerá a tela "**Concluir Peticionamento – Assinatura Eletrônica**". Selecionar o "**Cargo/Função**" mais próximo da função exercida e inserindo a senha eletrônica de acesso ao SEI:

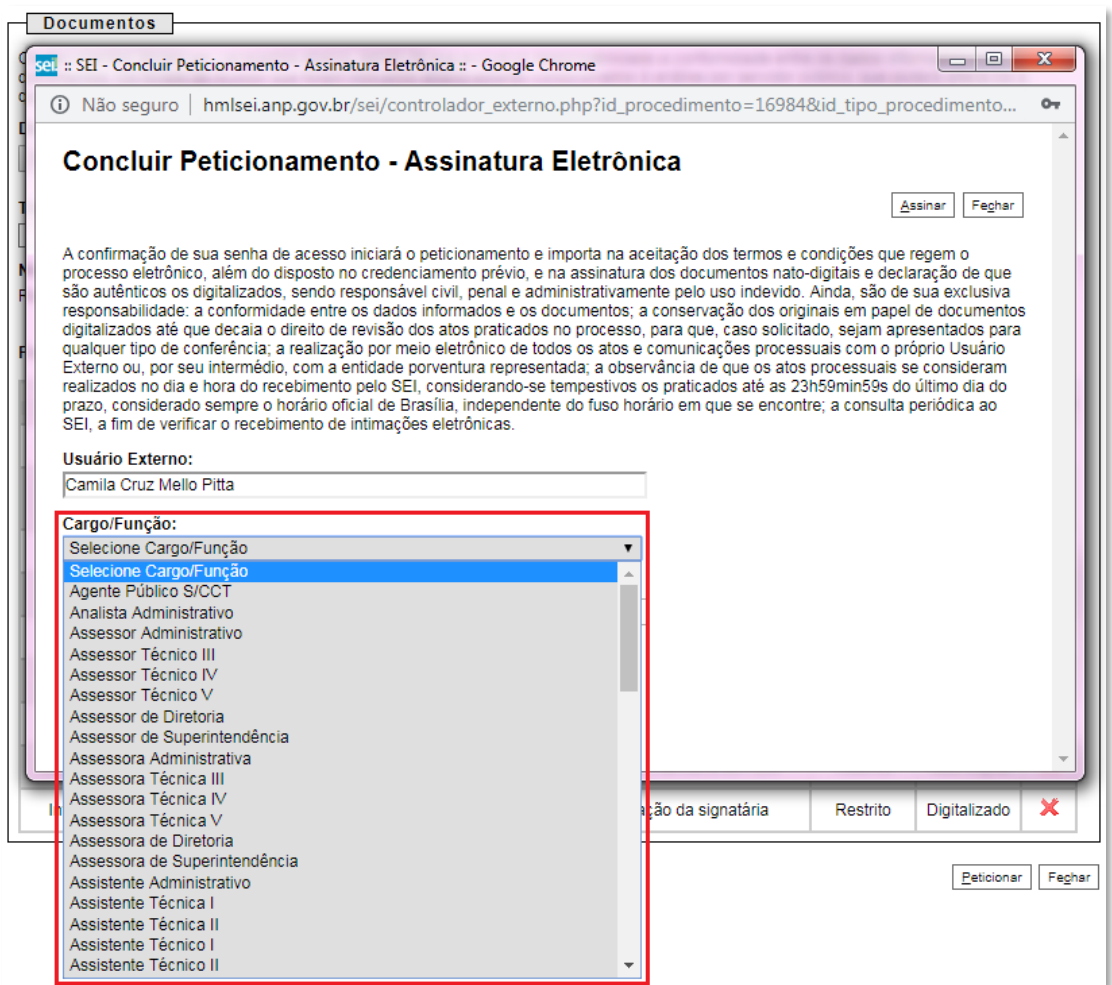

c) Após digitar a senha eletrônica de acesso ao SEI, clicar em "**Assinar**":

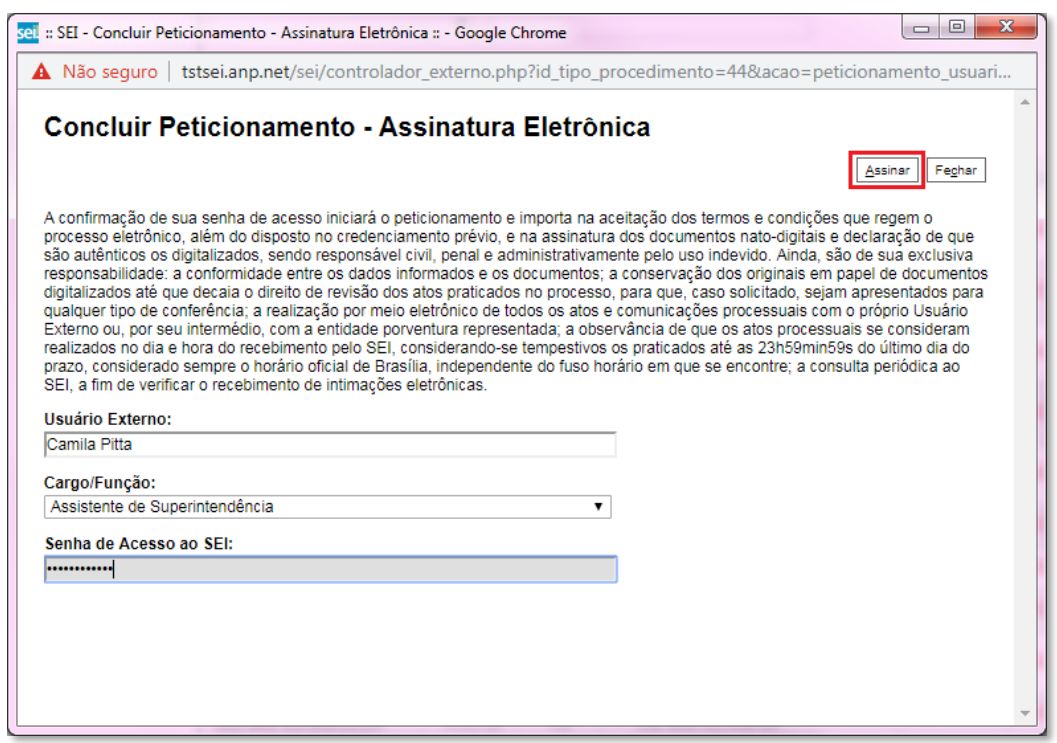

d) Após a validação da assinatura, aparecerá o Recibo Eletrônico de Protocolo, que deve ser impresso/salvo clicando no ícone **em** "Ações". Obs.: Esse recibo eletrônico tem validade legal como comprovante do envio dos documentos, e não necessita passar por nenhuma validação adicional.

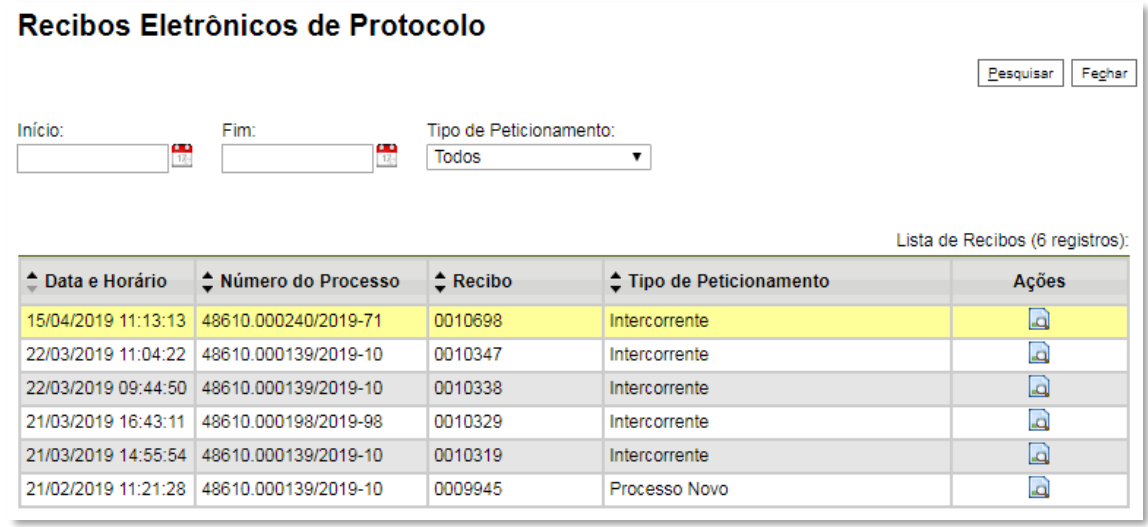

6.7 **Acompanhamento do Processo**: ao clicar no botão "**Fechar**" ou ao acessar o SEI novamente, aparecerá a tela a seguir, onde o processo pode ser acompanhado:

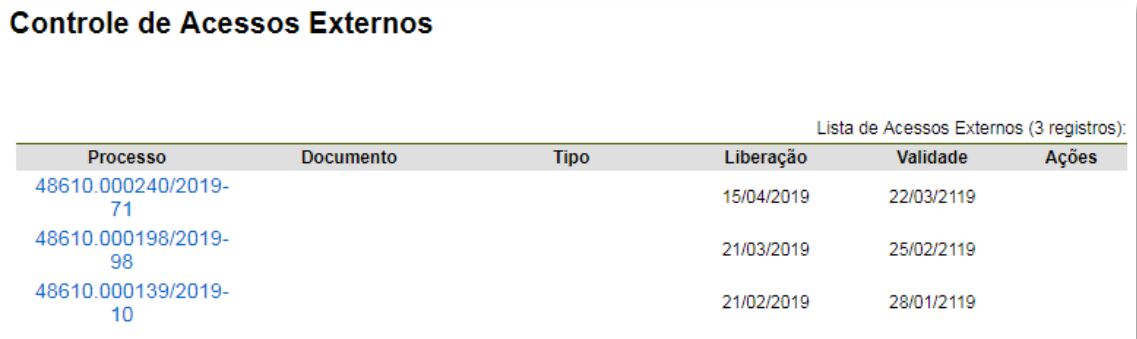

A ANP disponibilizará acesso integral ao processo para os representantes credenciados. A responsabilidade por manter o sigilo do processo, uma vez disponibilizado, é do representante credenciado.

## <span id="page-36-0"></span>**Atendimento a não-conformidades da etapa de assinatura de contrato**

Seguir os passos 6.1 a 6.6 peticionando apenas os documentos de assinatura dos contratos necessários para o atendimento das nãoconformidades identificadas.

## **7 - Etapa: Qualificação da Afiliada**

<span id="page-37-0"></span>Apenas os representantes credenciados da licitante, nomeados por procuração nos termos do edital de licitações, poderão peticionar eletronicamente documentos para participação na rodada de licitações.

7.1 Para realizar o peticionamento eletrônico (encaminhamento de documentos) primeiramente o representante credenciado deverá realizar cadastro, caso ainda não possua, como usuário externo no SEI - Sistema Eletrônico de Informações, conforme Manual do Usuário Externo da ANP, disponível em [http://www.anp.gov.br/processo-eletronico-sei.](about:blank)

7.2 Uma vez cadastrado, deverá abrir a [página do SEI para acesso a usuários](about:blank)  [externos](about:blank) e fazer login:

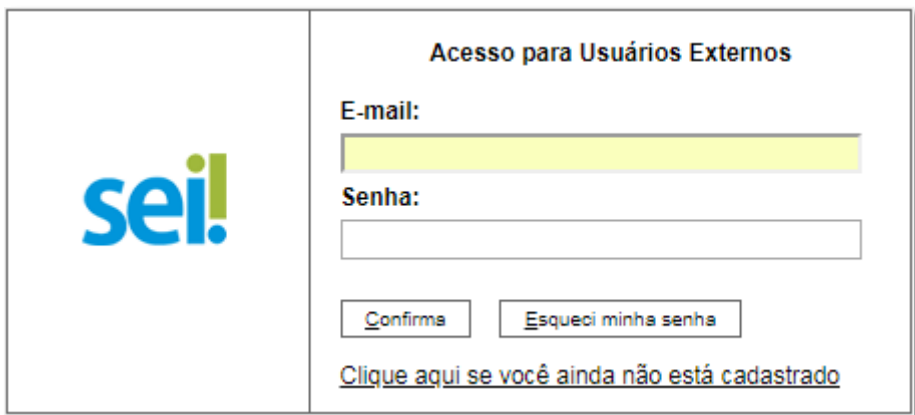

7.3 Clicar em "**Peticionamento**" > "**Processo Novo**":

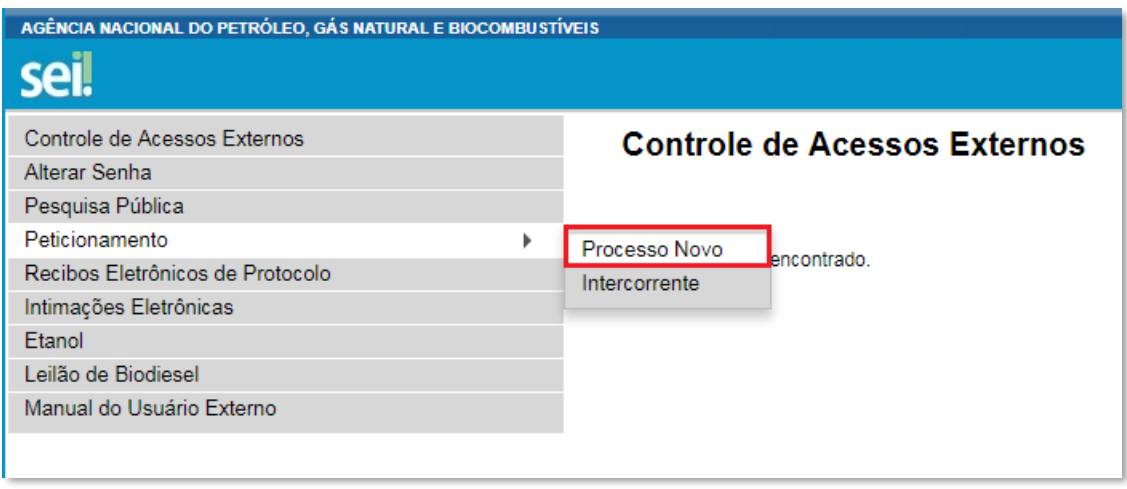

7.4 Escolher o tipo do processo que deseja iniciar: **Rodadas de Licitações: Inscrição e Qualificação – Cessão Onerosa (LVECO 2).**

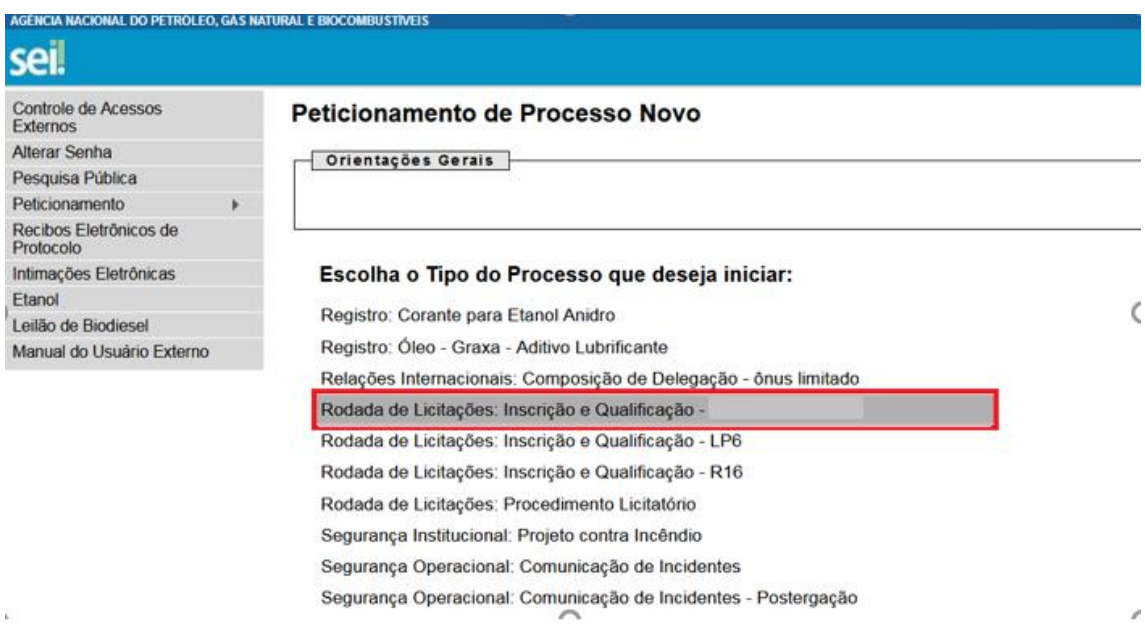

7.5 A página a seguir será aberta:

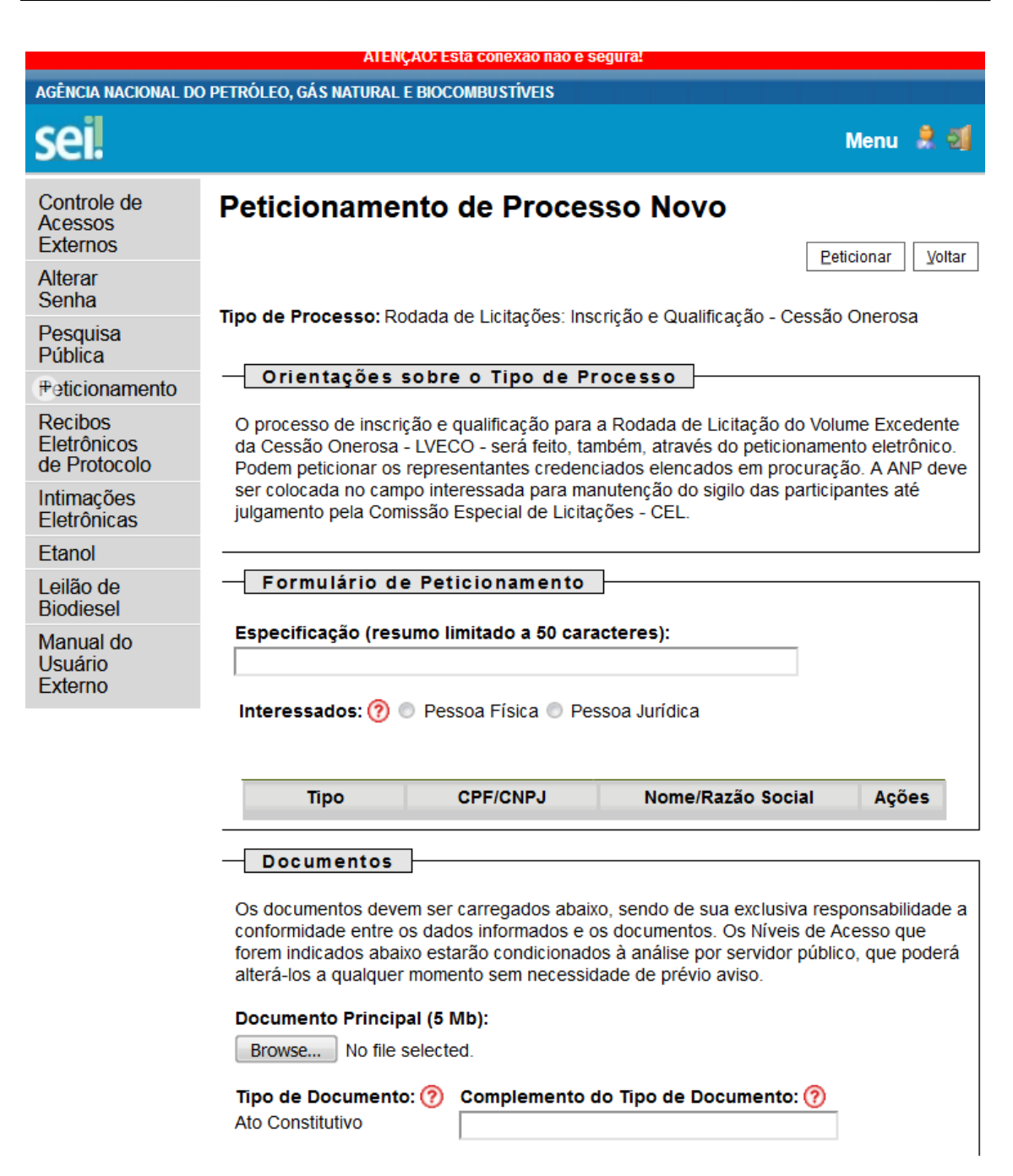

7.6 No quadro "Formulário de Peticionamento", preencher o campo "**Especificação**" com o texto "**Afiliada**".

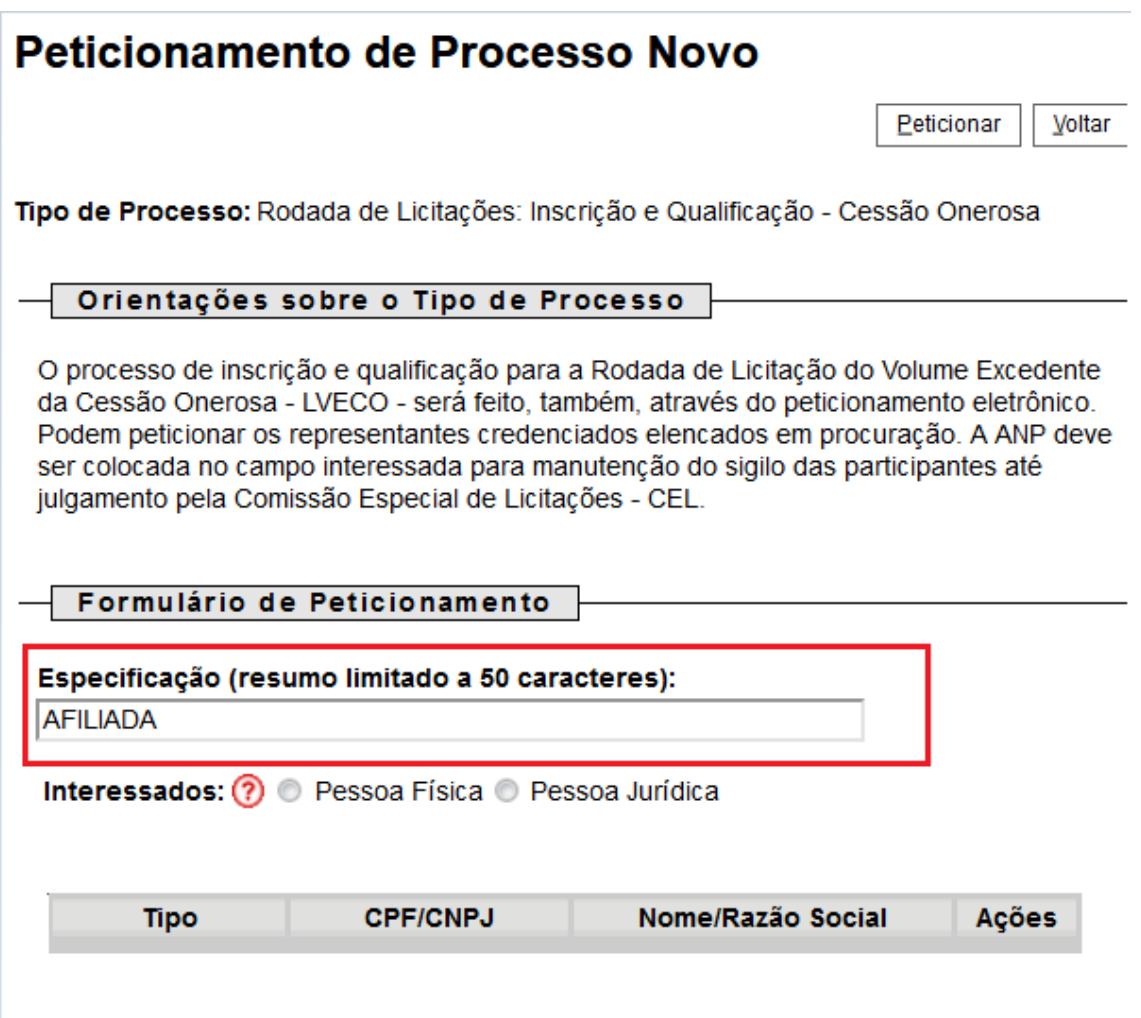

7.7 No campo "Interessados", selecionar a opção "**Pessoa Jurídica**". Digitar o CNPJ da empresa, clicar em "**Validar**" para que a razão social apareça e clicar em "**Adicionar**" para incluir o interessado no processo.

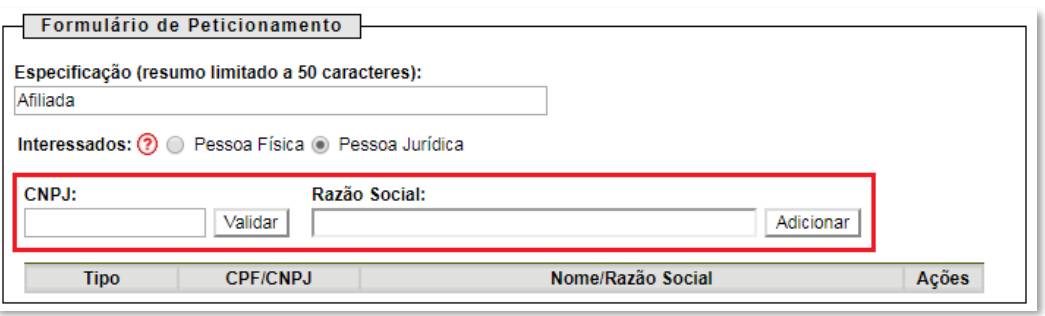

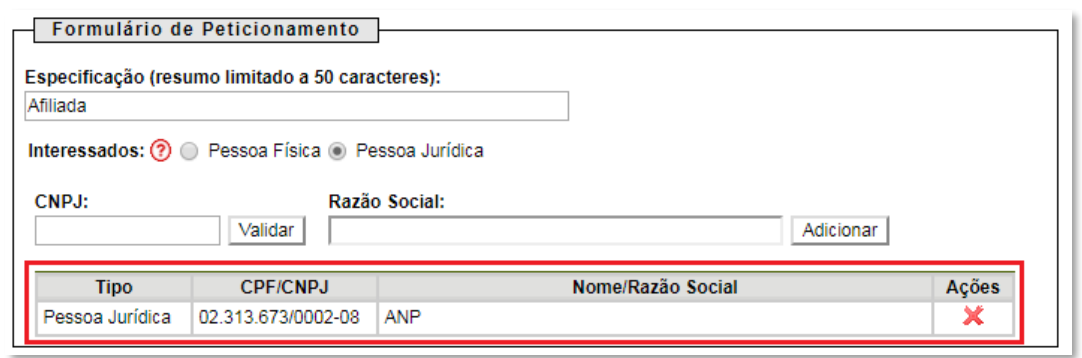

7.8 No quadro "Documentos", deverão ser carregados os arquivos dos documentos a serem peticionados. Visando à padronização, os arquivos digitais dos documentos a serem peticionados deverão ter a seguinte nomenclatura:

- Declaração de atualidade dos atos societários.pdf
- Declaração de ausência de impedimentos para assinatura.pdf
- Declaração de obrigações relevantes e planejamento estratégico.pdf
- Declaração sobre pendência legais ou judiciais relevantes.pdf
- Demonstração Financeira 20XX.pdf
- Documento societário Atendimento de eventuais condições.pdf
- Documento societário Atos constitutivos.pdf
- Documento societário Comprovação dos representantes legais.pdf
- D. Organograma da cadeia de controle.pdf
- Parecer de auditor independente.pdf
- Procuração para nomeação de representantes credenciados.pdf
- Resumo das demonstrações financeiras.pdf

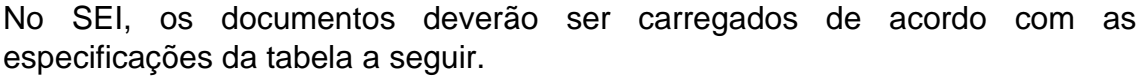

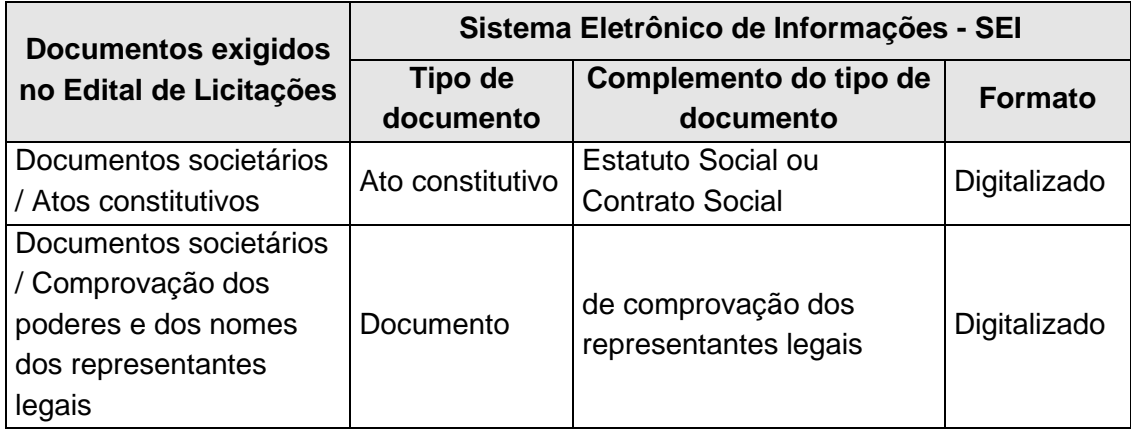

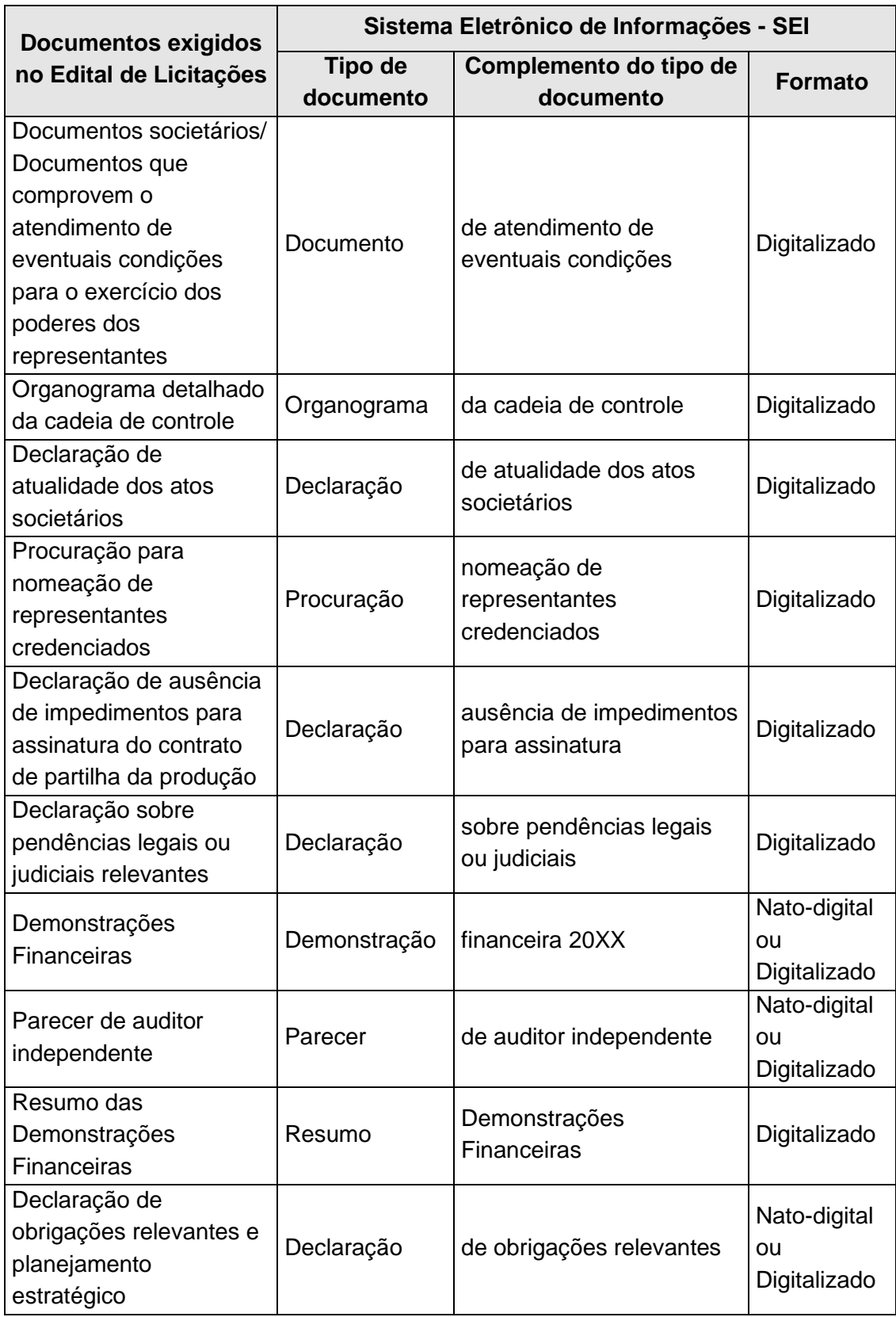

### 7.9 Preenchimento do campo "**Documento Principal**":

a) Clicar em "**Escolher arquivo**" e buscar o 'Ato constitutivo' no diretório local (o documento principal deve ser sempre o Ato constitutivo);

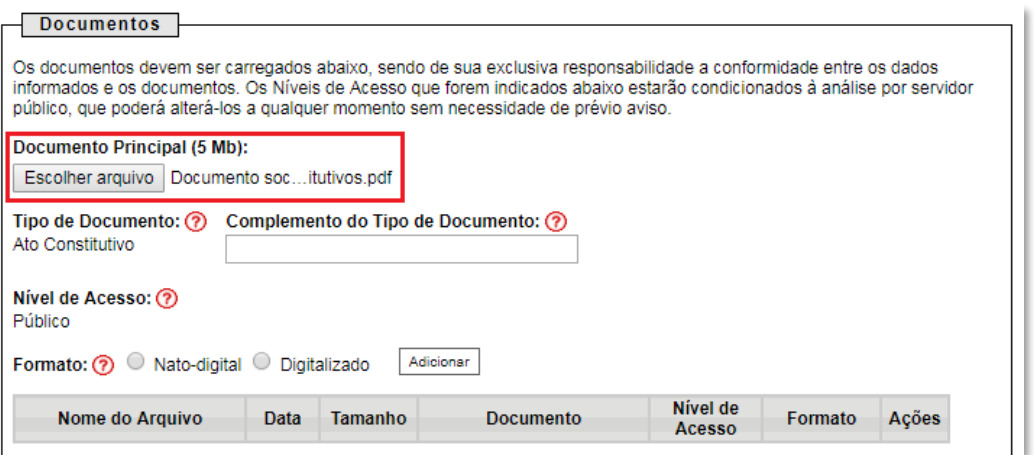

b) Preencher o campo "**Complemento do tipo de documento**", com o texto "**Estatuto Social**" ou "**Contrato Social**", conforme instruções do passo 7.8.

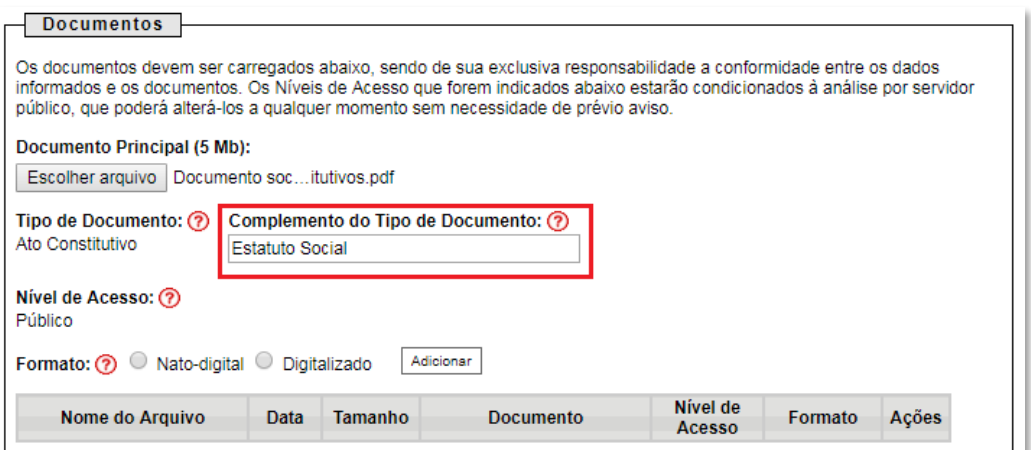

c) Marcar a opção "**Digitalizado**" e clicar em "**Adicionar**".

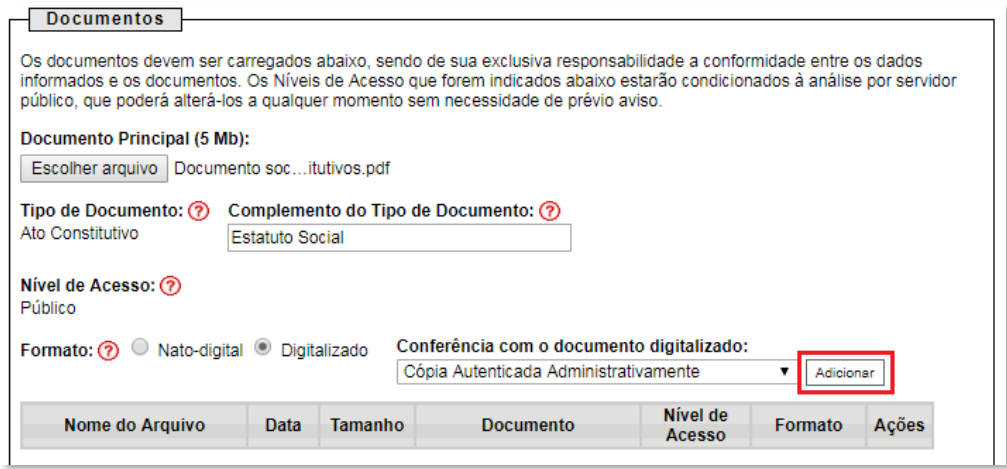

7.10 Envio dos "**Documentos Complementares**": esses são os demais documentos especificados no edital da 2ª Rodada de Licitação dos Volumes Excedentes da Cessão Onerosa em [http://rodadas.anp.gov.br.](about:blank)

Todos esses documentos são classificados em oito tipos documentais: ato constitutivo, declaração, demonstração, documento, organograma, parecer, procuração e resumo (conforme instruções do passo 7.8 deste manual).

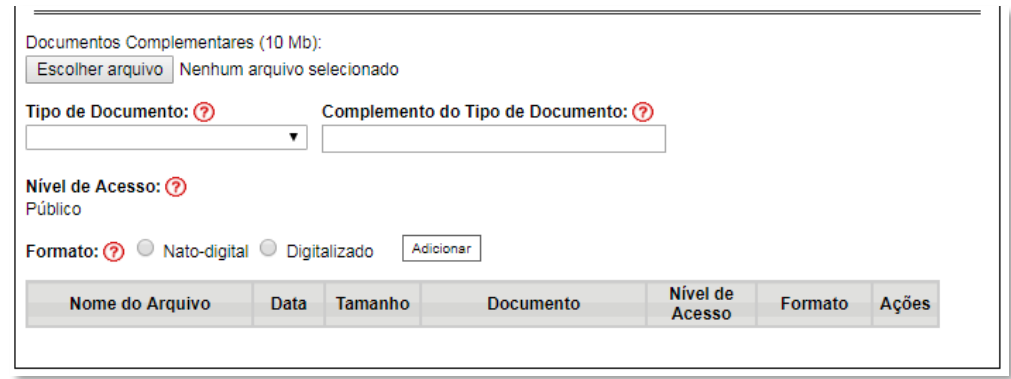

**Exemplo:** Peticionando um 'Organograma detalhado da cadeia de controle'.

a) Clicar em "**Escolher arquivo**" e buscar o arquivo no diretório local;

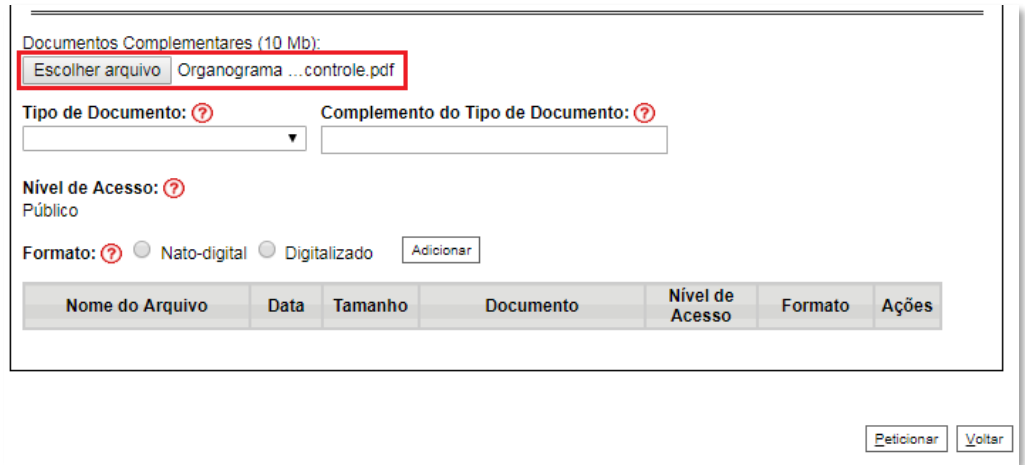

b) Selecionar o tipo de documento "**Organograma**";

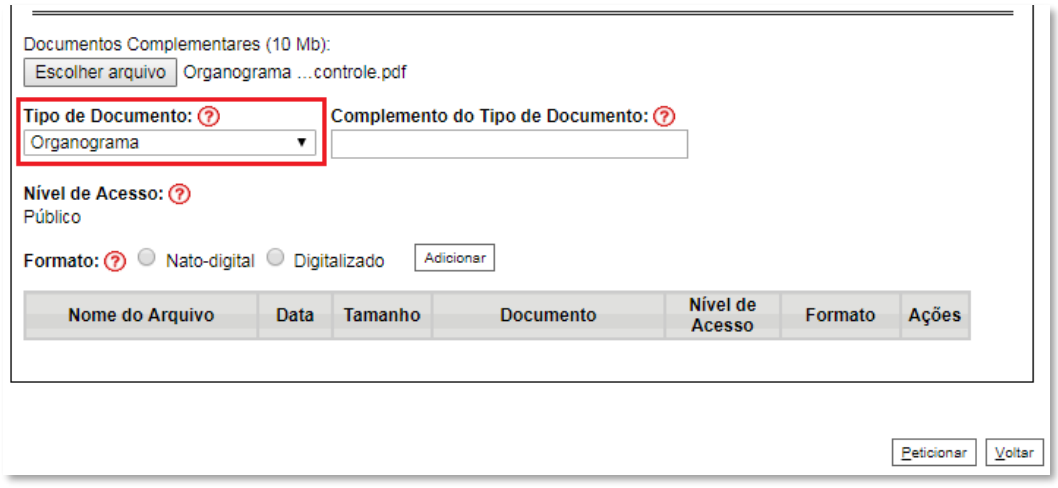

c) Inserir "**da cadeia de controle**" no campo "**Complemento do tipo de documento**", conforme instruções do passo 7.8;

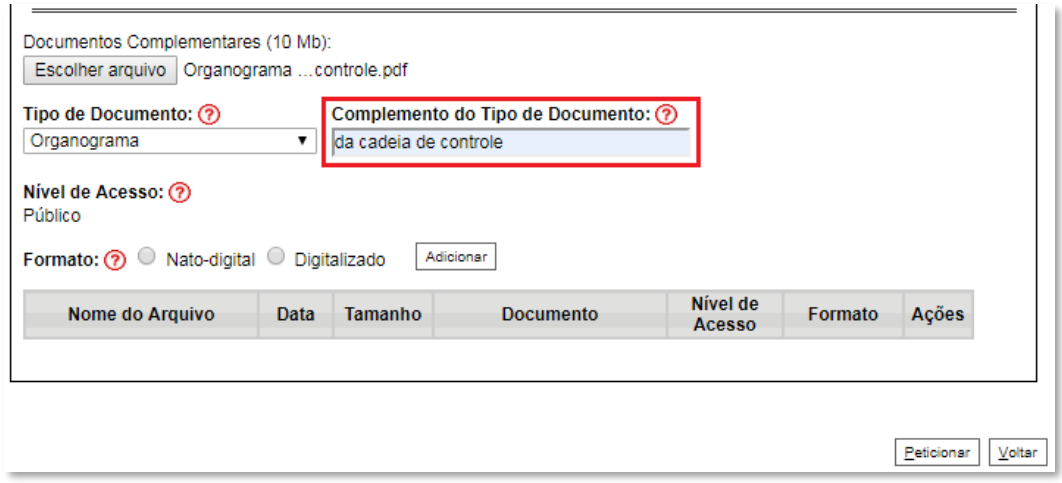

d) Selecionar o formato "**Digitalizado**", conforme instruções do passo 7.8;

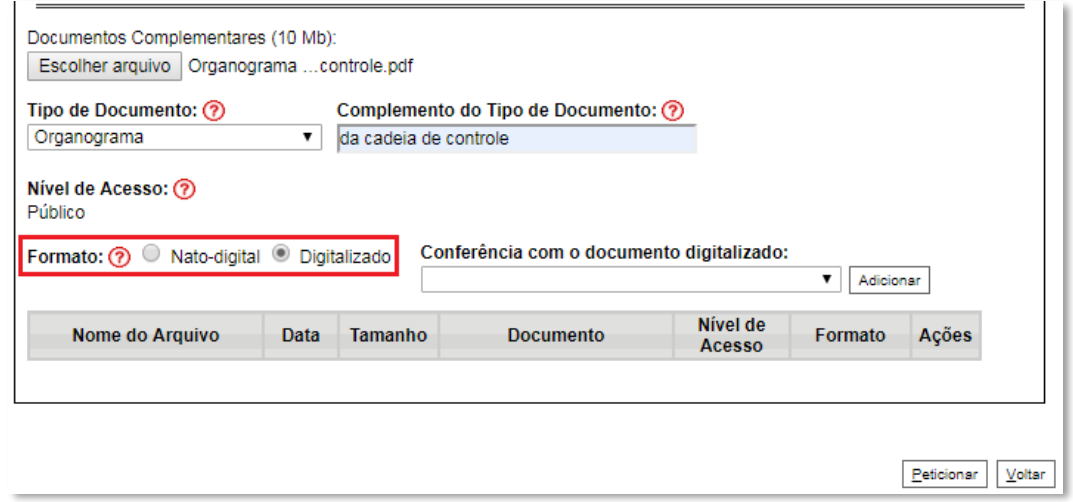

e) Selecionar a opção adequada em "**Conferência com o documento digitalizado**", conforme disposto no Manual do Usuário Externo da ANP disponível em [http://www.anp.gov.br/processo-eletronico-sei;](about:blank)

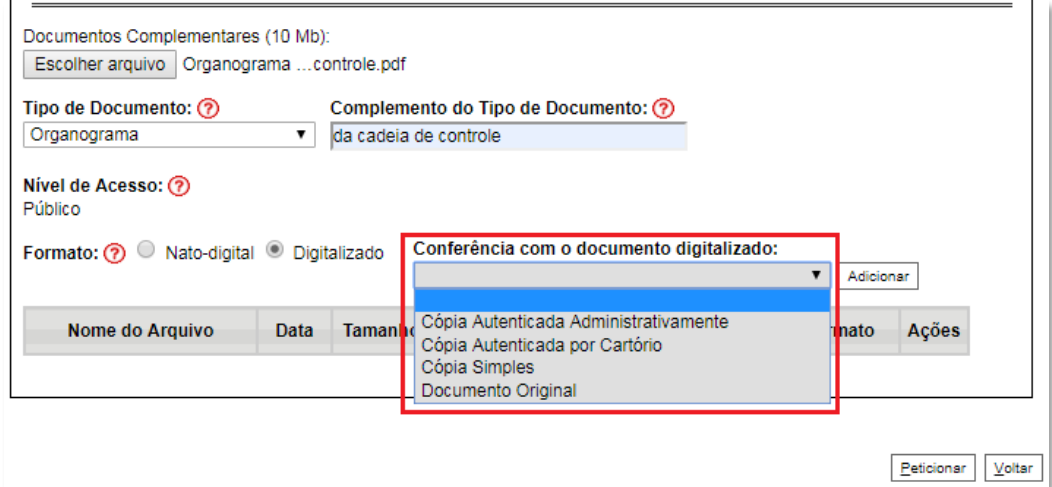

f) Clicar em "**Adicionar**";

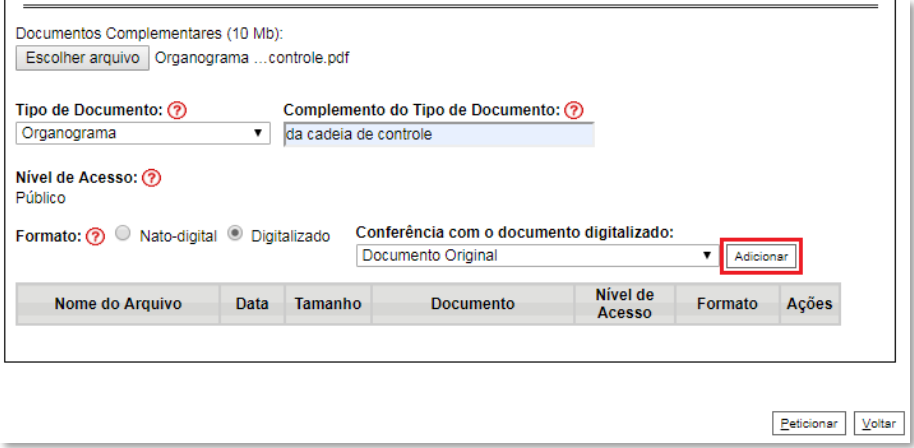

### 7.11 **Peticionar**:

a) Após carregar todos os documentos, clicar no botão "**Peticionar**";

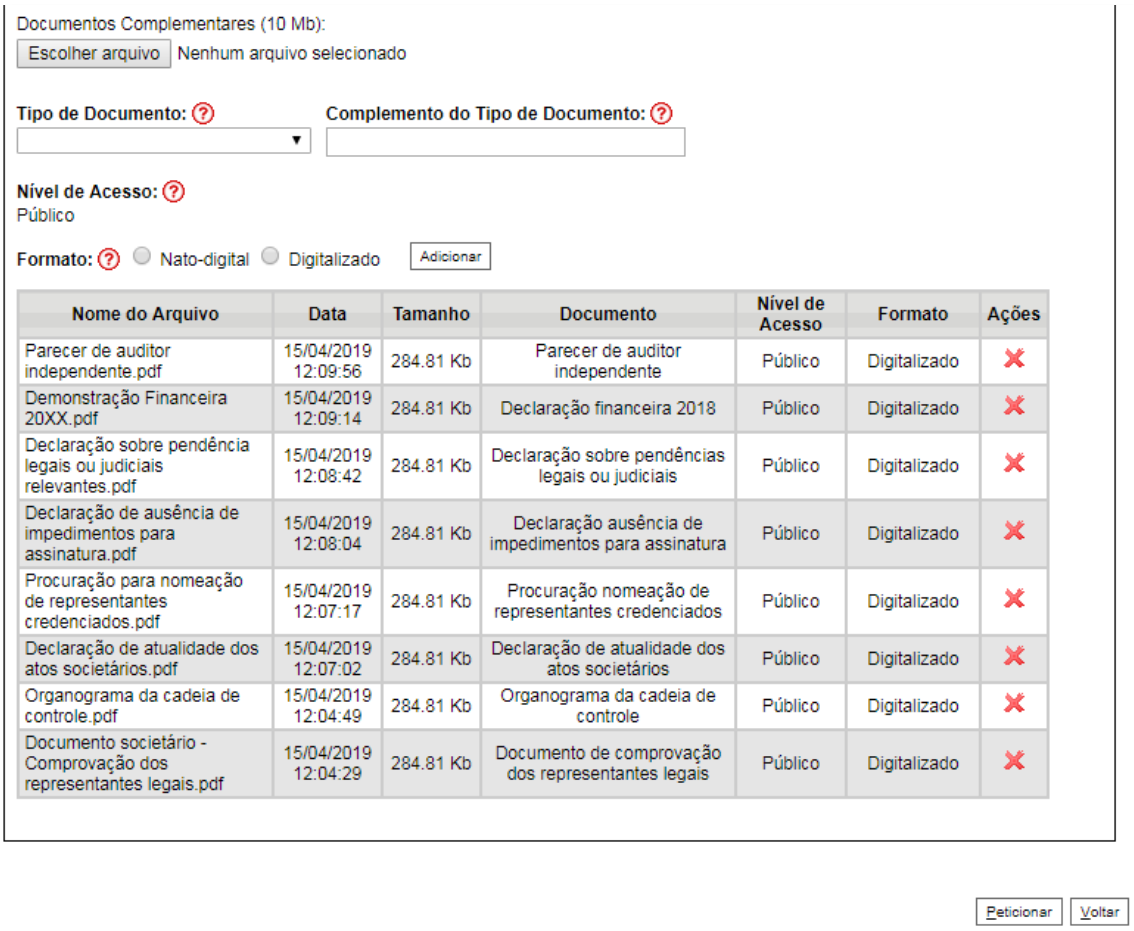

b) Ao clicar em "**Peticionar**", aparecerá a tela "**Concluir Peticionamento – Assinatura Eletrônica**". Selecionar o "**Cargo/Função**" mais próximo da função exercida e inserindo a senha eletrônica de acesso ao SEI:

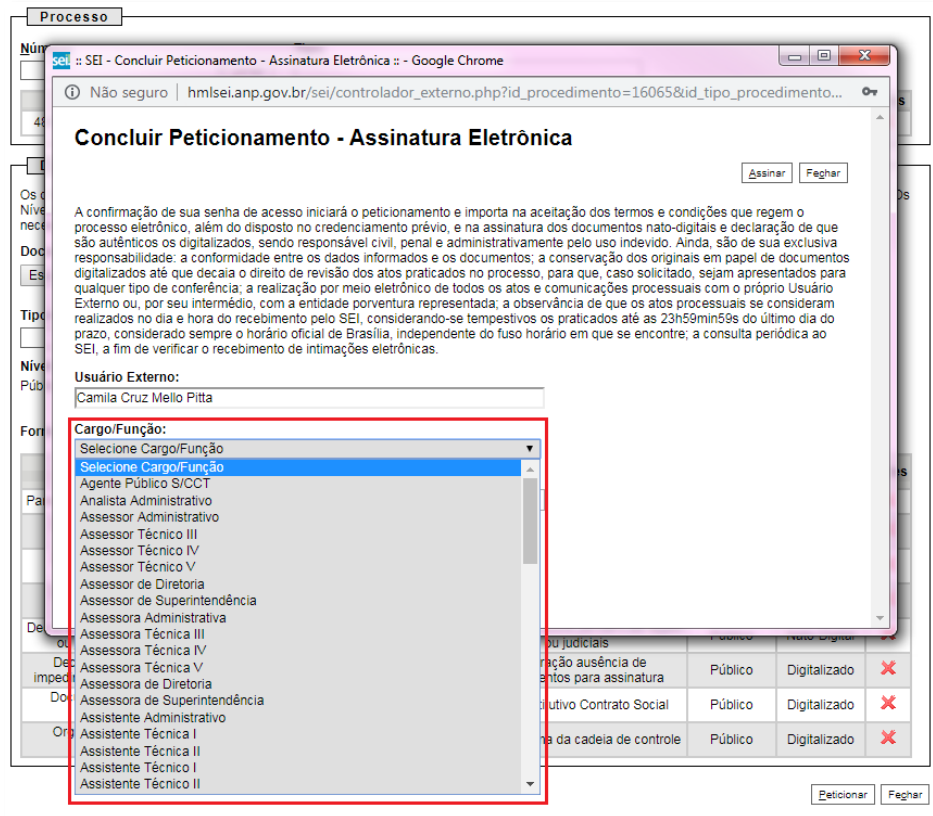

c) Após digitar a senha eletrônica de acesso ao SEI, clicar em "**Assinar**":

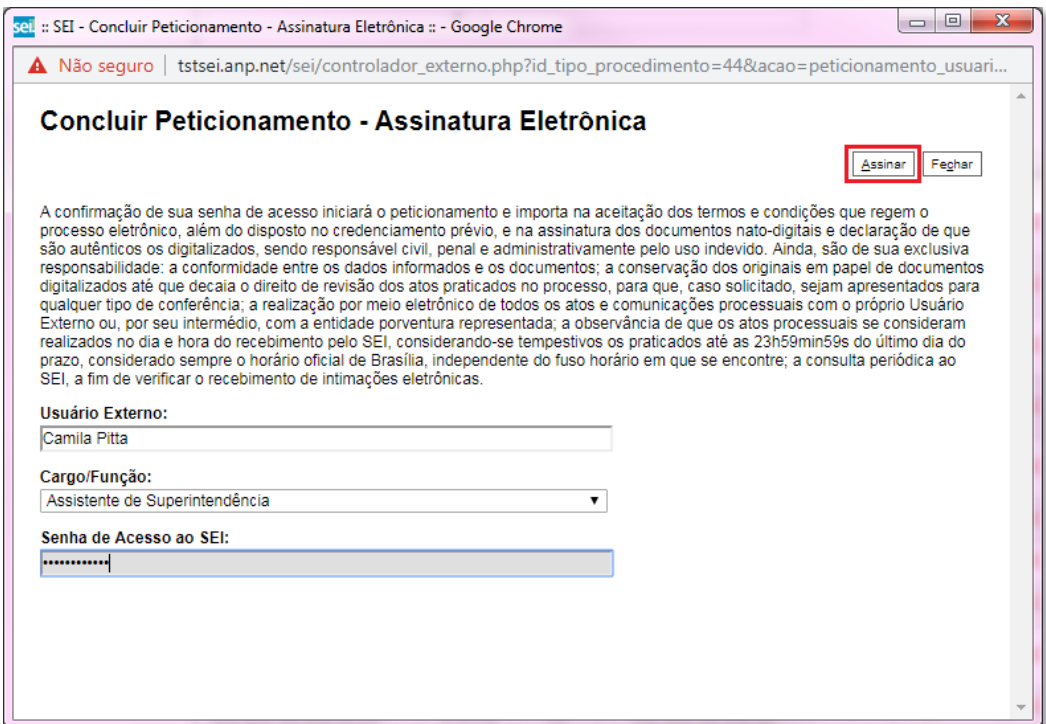

d) Após a validação da assinatura, aparecerá o Recibo Eletrônico de Protocolo, que deve ser impresso/salvo clicando no ícone **em** "Ações".

Obs.: Esse recibo eletrônico tem validade legal como comprovante do envio dos documentos, e não necessita passar por nenhuma validação adicional.

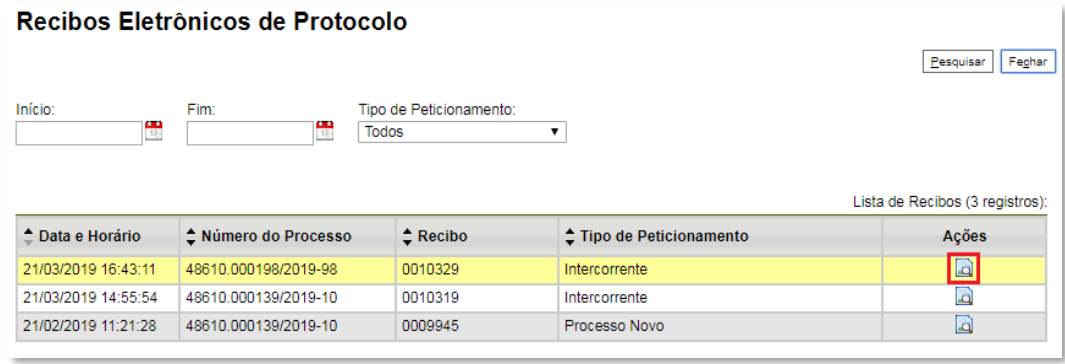

7.12 **Acompanhamento do Processo**: ao clicar no botão "**Fechar**" ou ao acessar o SEI novamente, aparecerá a tela a seguir, onde o processo pode ser acompanhado:

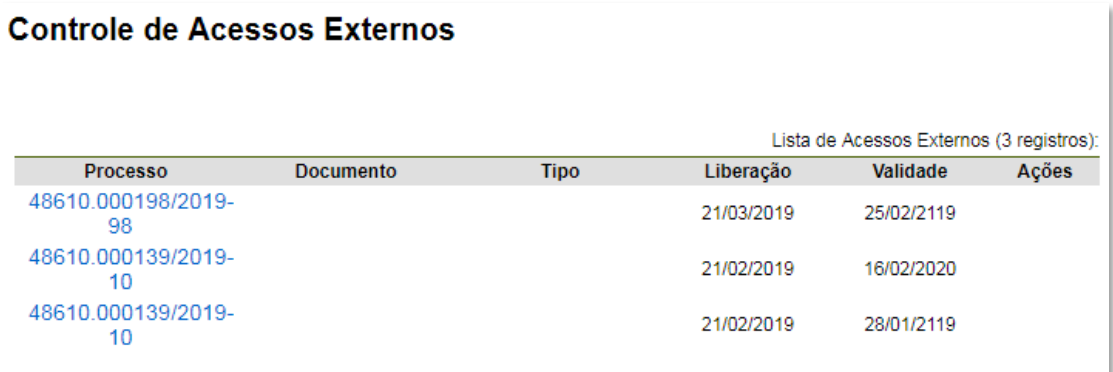

A ANP disponibilizará acesso integral ao processo para os representantes credenciados. A responsabilidade por manter o sigilo do processo, uma vez disponibilizado, é do representante credenciado.

# <span id="page-50-0"></span>**8 – ATENDIMENTO A NÃO CONFORMIDADES DA QUALIFICAÇÃO DA AFILIADA**

#### 8.1 Clicar em **Peticionamento** > **Intercorrente**.

Apenas os representantes credenciados da licitante, nomeados por procuração nos termos do edital de licitações, poderão peticionar eletronicamente documentos para participação na rodada de licitações.

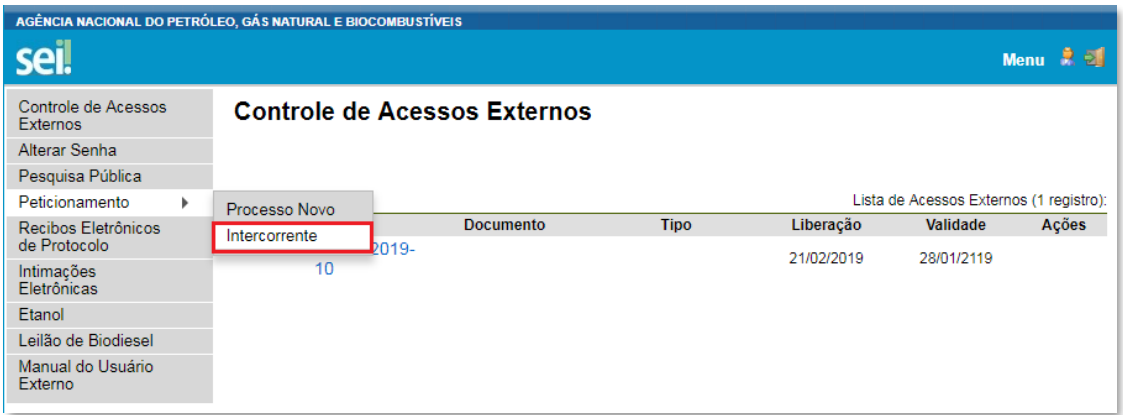

8.2 Digitar o número do processo que está no seu recibo de protocolo inicial e clicar em "**Validar**":

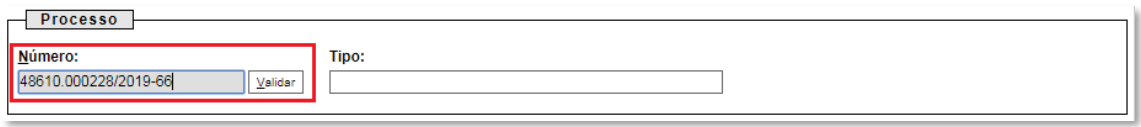

8.3 Aparecerá o tipo de processo: '**Rodada de Licitações: Inscrição e Qualificação – Cessão Onerosa (LVECO 2)**'. Clique em "**Adicionar**":

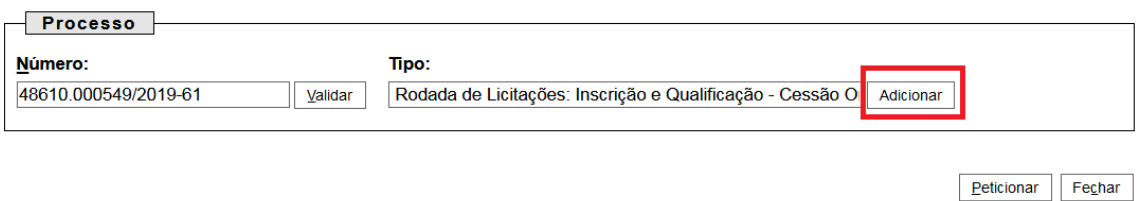

8.4 Passos para envio dos arquivos para atendimento às não-conformidades:

a) Nomear os arquivos dos documentos a serem peticionados conforme instrução do passo 7.8 deste manual;

b) Clicar em "**Escolher arquivo**" e buscar o arquivo no diretório local;

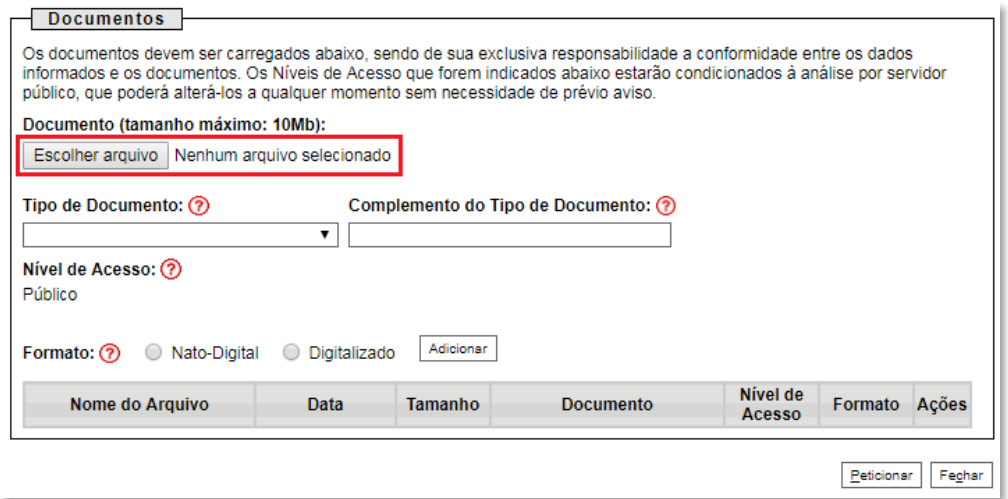

c) Selecionar o tipo de documento (ato constitutivo, declaração, demonstração, documento, organograma e parecer) e preencher os demais campos, conforme instrução do passo 7.8 deste manual.

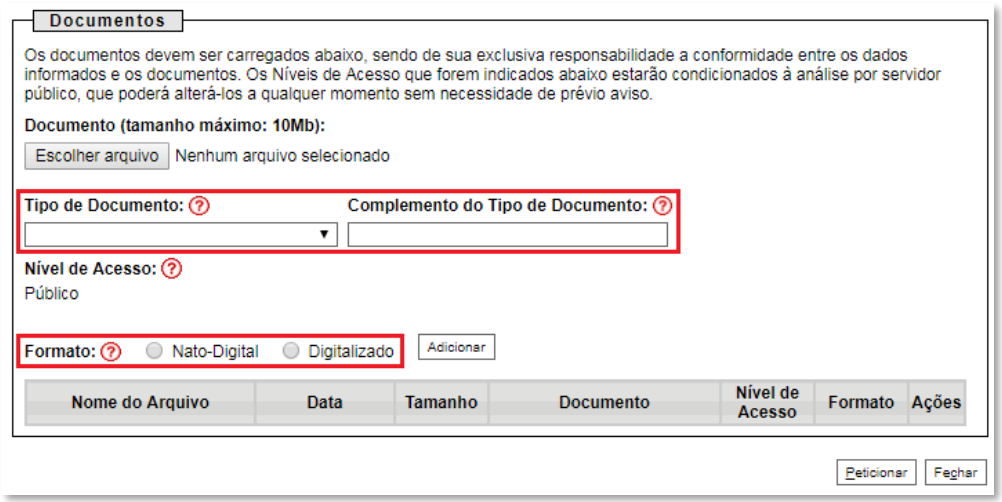

d) Clicar em "**Adicionar**".

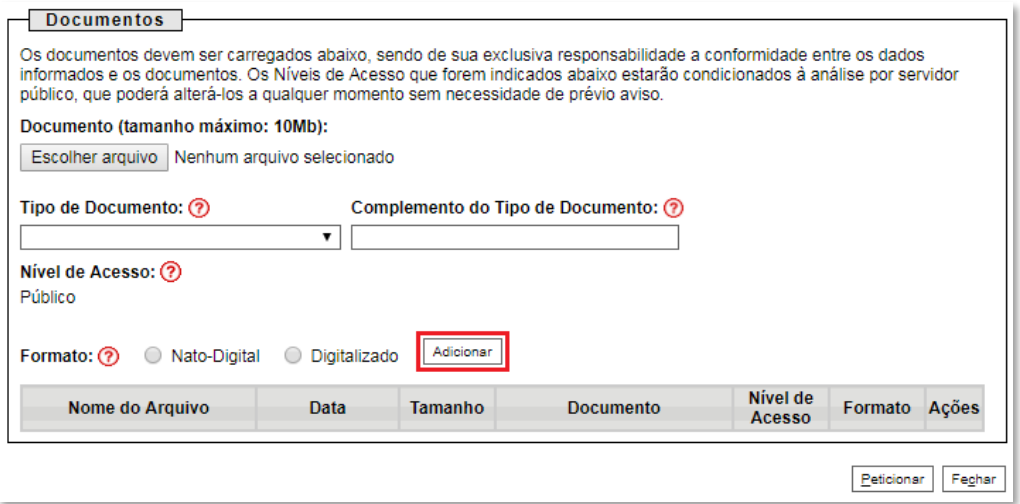

#### 8.5 **Peticionar**:

a) Após carregar todos os documentos necessários para o atendimento das não-conformidades identificadas, clicar no botão "**Peticionar**";

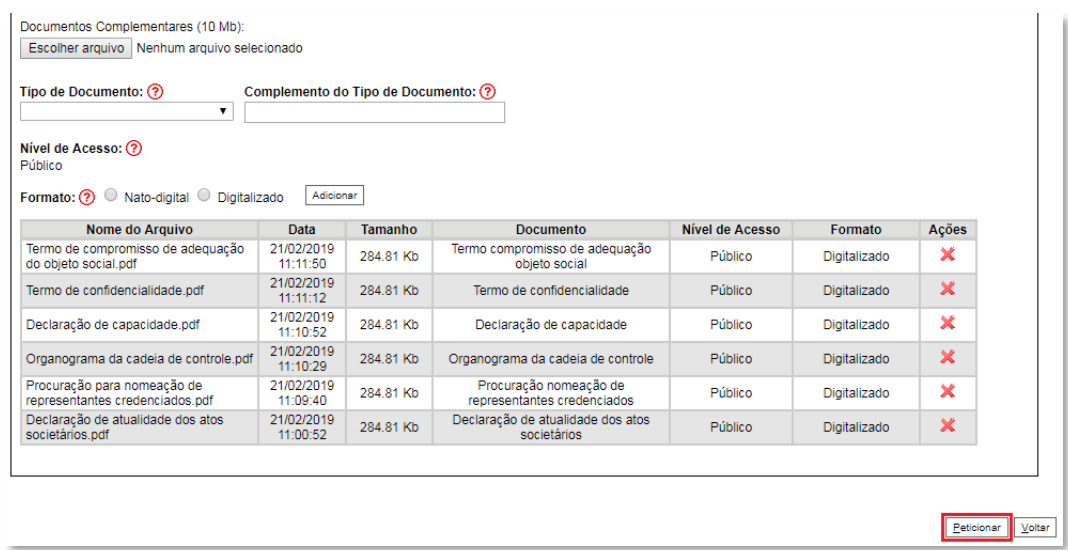

b) Ao clicar em "**Peticionar**", aparecerá a tela "**Concluir Peticionamento – Assinatura Eletrônica**". Selecionar o "**Cargo/Função**" mais próximo da função exercida e inserindo a senha eletrônica de acesso ao SEI:

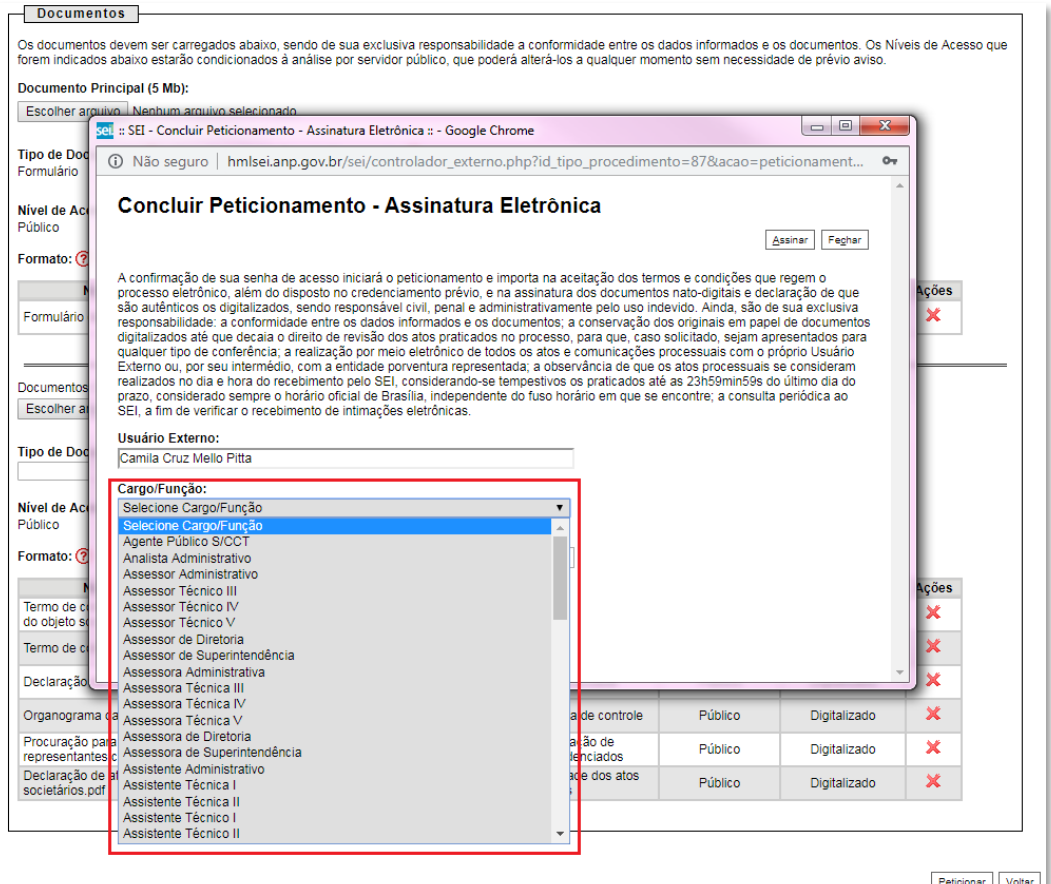

c) Após digitar a senha de acesso ao sistema SEI, clicar em "**Assinar**":

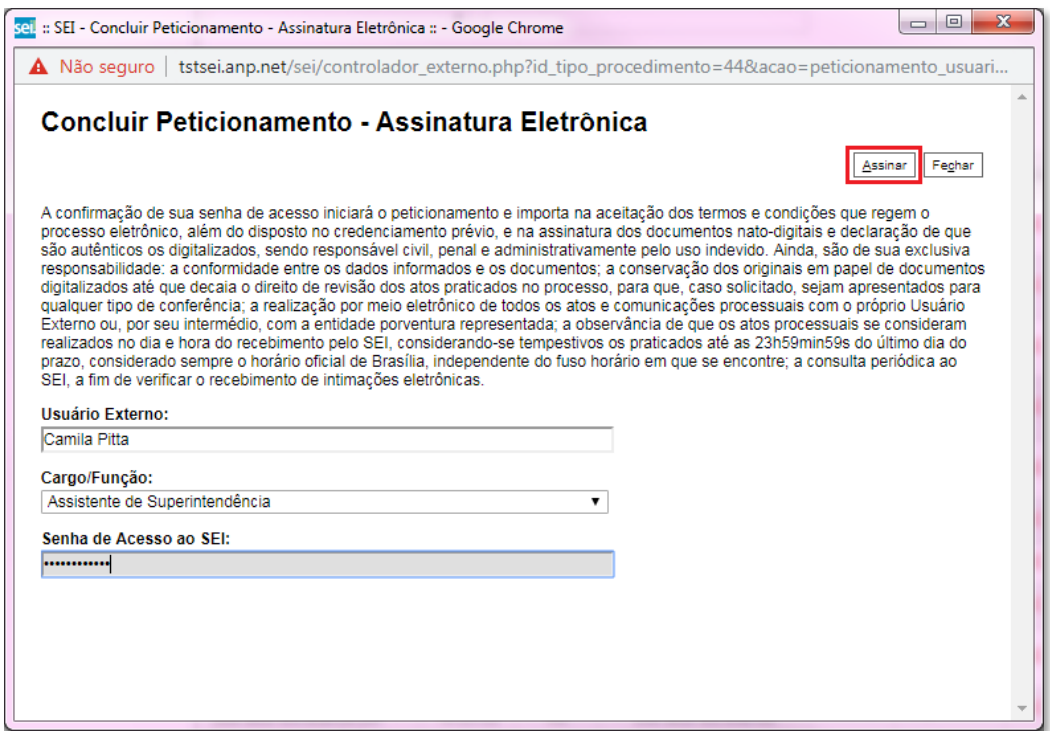

a) Após a validação da assinatura, aparecerá o Recibo Eletrônico de Protocolo, que deve ser impresso/salvo clicando no ícone **em** "Ações".

Obs.: Esse recibo eletrônico tem validade legal como comprovante do envio dos documentos, e não necessita passar por nenhuma validação adicional.

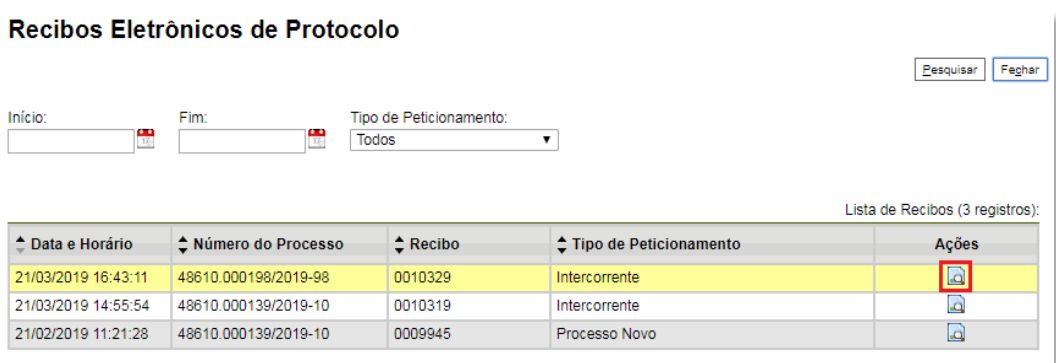

8.6 **Acompanhamento do Processo**: ao clicar no botão "**Fechar**" ou ao acessar o SEI novamente, aparecerá a tela a seguir, onde o processo pode ser acompanhado:

#### Controle de Acessos Externos

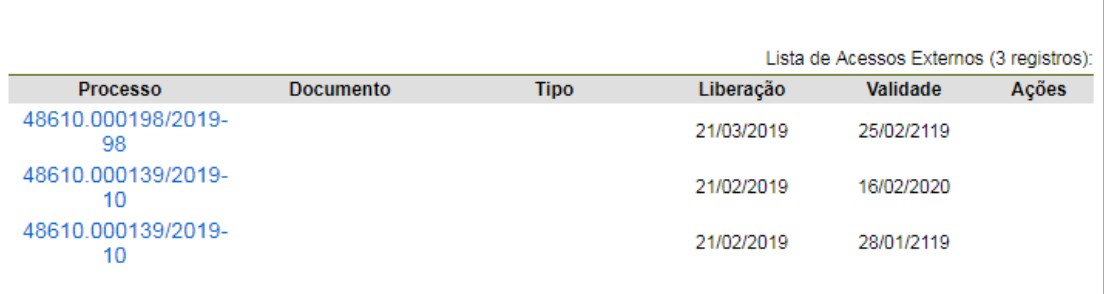

A ANP disponibilizará acesso integral ao processo para os representantes credenciados. A responsabilidade por manter o sigilo do processo, uma vez disponibilizado, é do representante credenciado.